### **Vrbanek, Ivan**

#### **Undergraduate thesis / Završni rad**

### **2019**

*Degree Grantor / Ustanova koja je dodijelila akademski / stručni stupanj:* **University North / Sveučilište Sjever**

*Permanent link / Trajna poveznica:* <https://urn.nsk.hr/urn:nbn:hr:122:495810>

*Rights / Prava:* [In copyright](http://rightsstatements.org/vocab/InC/1.0/) / [Zaštićeno autorskim pravom.](http://rightsstatements.org/vocab/InC/1.0/)

*Download date / Datum preuzimanja:* **2024-11-24**

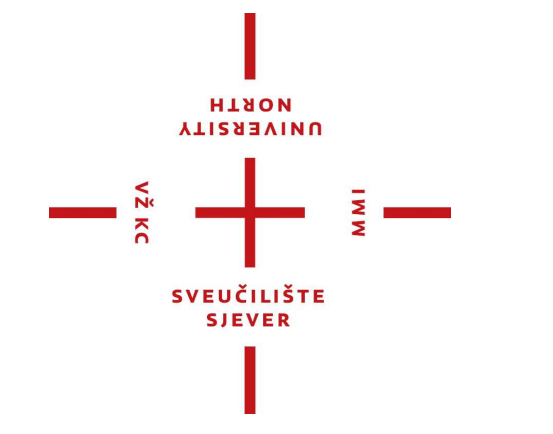

*Repository / Repozitorij:*

[University North Digital Repository](https://repozitorij.unin.hr)

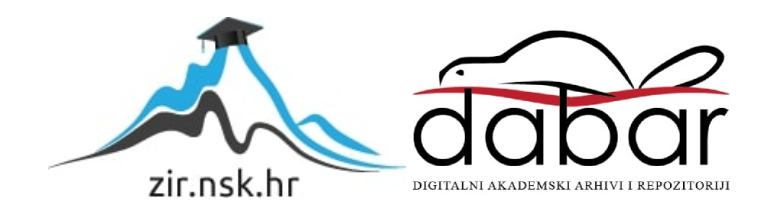

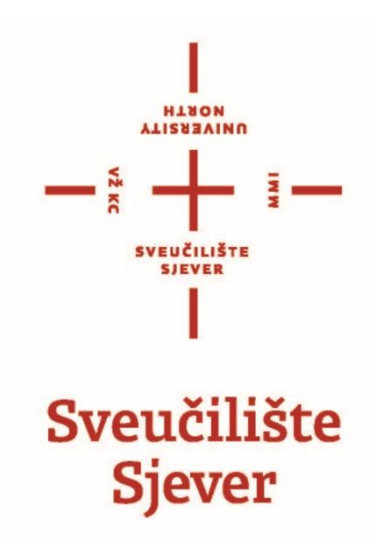

### Završni rad br. 635/MM/2019 Izrada intro videozapisa "Ink Opener" Ivan Vrbanek 1675/336

Varaždin, rujan 2019.

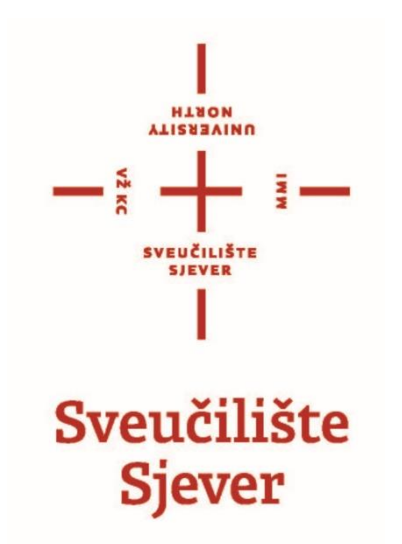

**Odjel za multimediju oblikovanje i primjenu**

## Završni rad br. 635/MM/2019 **Izrada intro videozapisa "Ink Opener"**

**Student** Ivan Vrbanek, 1675/336

**Mentor** mr. sc. Dragan Matković, dipl. ing. viši predavač

Varaždin, rujan 2019.

Sveučilište Sjever Sveučilišni centar Varaždin 104. brigade 3, HR-42000 Varaždin

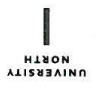

## Prijava završnog rada

Definiranje teme završnog rada i povjerenstva

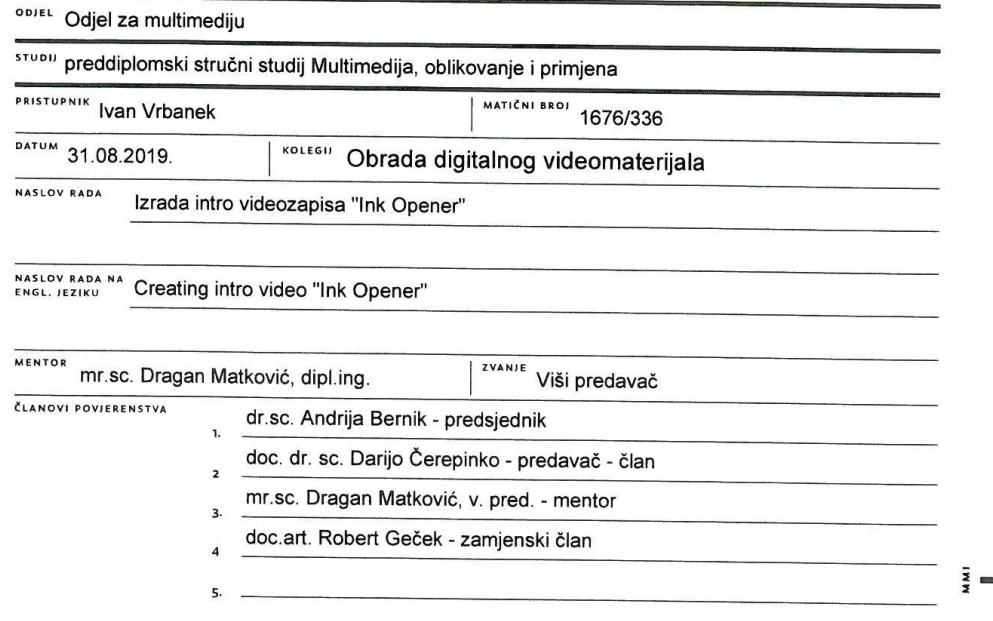

#### Zadatak završnog rada

**BROJ** 635/MM/2019

OPIS

 $\sum_{x}$  KC

Tema ovog završnog rada je izrada i objašnjenje procesa izrade template videa "Ink Opener" (autor: xleviathanx) od samog kreiranja nove sekvence do završnog renderiranja kako bi svatko mogao naučiti kako napraviti željeni intro. Template video je video kojega je netko unaprijed uredio i pripremio, jedino što se traži od korisnika je da promijeni tekst, slike i video. Ovaj intro služi za prikazivanje slika i videozapisa (video slideshow) proizvoljne tematike. Također može služiti za najavu dokumentarnih i istraživačkih emisija. U After Effectsima nisu korišteni pluginovi tako da svatko može izraditi ovaj video s efektima koji su dostupni u programu.

- U radu je potrebno:
- 1. Objasniti što je template video
- 2. Objasniti što je videokompozicija i ono osnovno za izradu ovog intro videa
- 3. Ukratko objasniti programe koji se koriste kod izrade intro videa
- 3. Opisati kako izgleda intro videozapis i što će sve biti potrebno za njegovu izradu
- 5. Dati prikaz knjige snimanja
- 6. Objasniti tehnike izrade i editiranja videa i stvaranje grafike
- 7. Donjeti zaključak o problemima i poteškoćama kod izrade videa

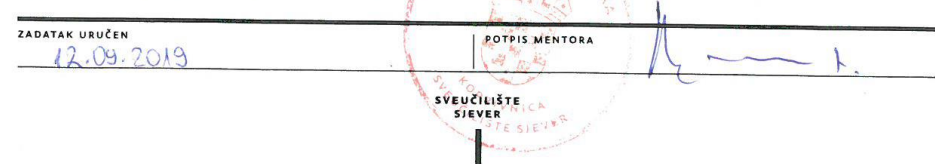

### **Sažetak**

Tema ovog završnog rada je izrada i objašnjenje izrade predložak (template) videa "Ink Opener" (autor: xleviathanx) od samog kreiranja nove sekvence do završnog rendanja kako bi svatko mogao naučiti kako napraviti željeni intro. After Effects predložak je prilagodljivi projekti dokument. Kada motion dizajner radi na predlošku u After Efectsu, radistrukturu dokumenta tako da ga ostali ne mogu prilagođavati po svojim željama. Dobar predložak After Effectsa dizajniran je na način da korisnici mogu lako mijenjati tekst, boje i elemente dizajna bez potrebe za razumijevanjem složenih struktura datoteke.

Ovaj intro služi za prikazivanje slika i videozapisa (video slideshow) proizvoljne tematike. Može služiti i za najavu dokumentarnih i istraživačkih emisija. Izrada videa ostvarit će se pomoću programa Adobe Photoshopa, Illustratora i After Effectsa. U After Effectsima nisu korišteni *pluginovi* tako da svatko može izraditi ovaj video s efektima koji su dostupni u programu Adobe Affter Effects. U završnom radu objasnit će se digitalna videokompozicija i najosnovnije stvari koje moraju biti zadovoljene pri svakoj izradi digitalne videokompozicije.

**Ključne riječi:** digitalna kompozicija, Adobe After Effects*,* repliciranje template videa

### **Summary**

Topic of this final thesis is creating and explaining the process of creating template intro video "Ink Opener" (author: xleviathanx) from creating the new sequence in program to rendering the final product so that anybody could learn how to create this video. After Effects template projects are adjustable project files. When motion graphic designer is creating template project, he is creating such a structure none can change the structure at his will. Good template in After Effects is the one where users can easily change text, color and other elements of design without knowing the structure of project.

This intro could be used to present images and videos of various topic, It could be used as intro for documentary serial. We are going to create this video with Adobe Photoshop, Illustrator and After Effects programs. We didn't used any plugins in After Effects so anybody can create this video with basic effects that come with program. In this final thesis we will learn what is digital compositing and some basic knowledge that needs to be satisfy for creating digital composition.

**Key words:** Digital compostion, Adobe After Effects*,* replication of a template video

# Sadržaj

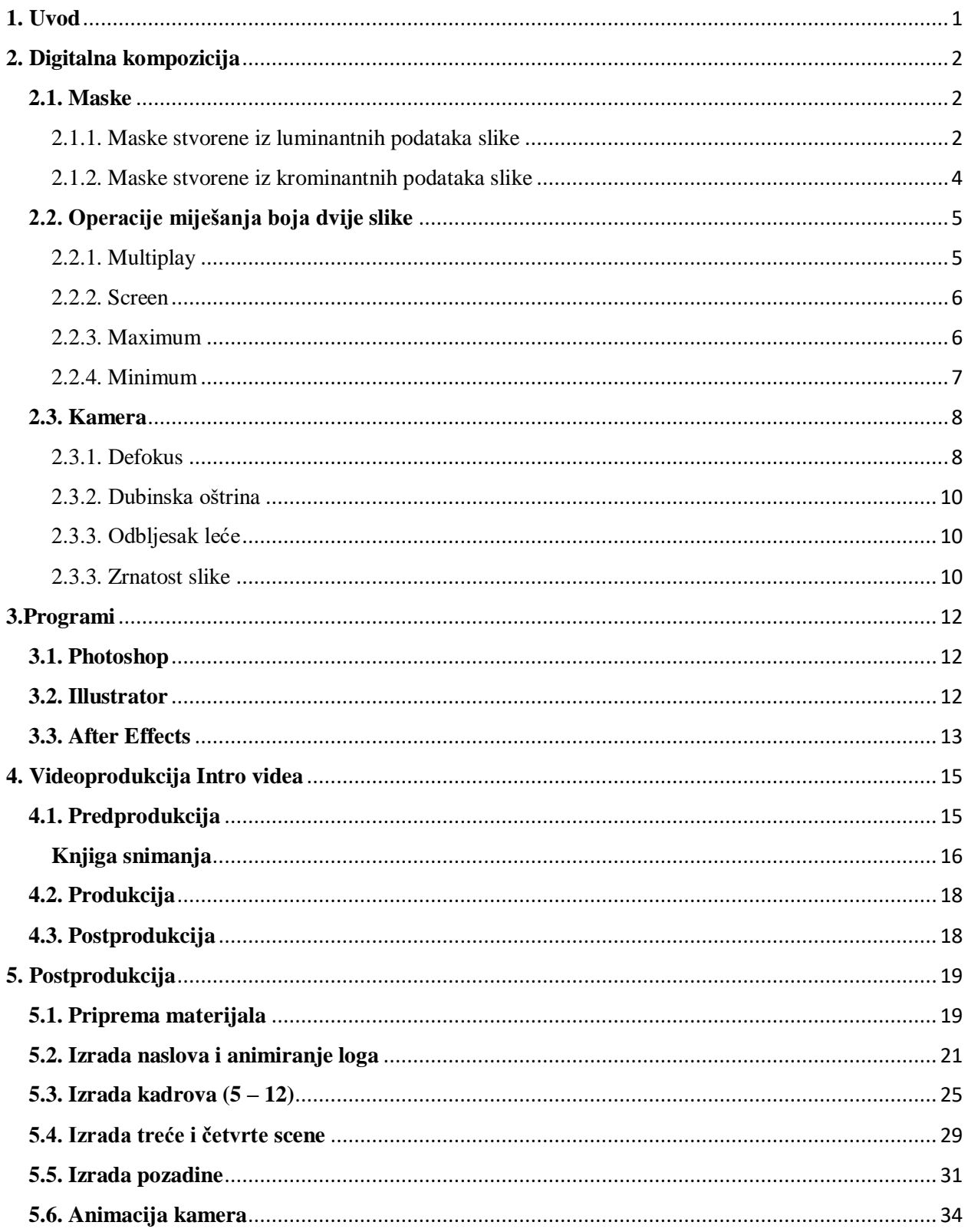

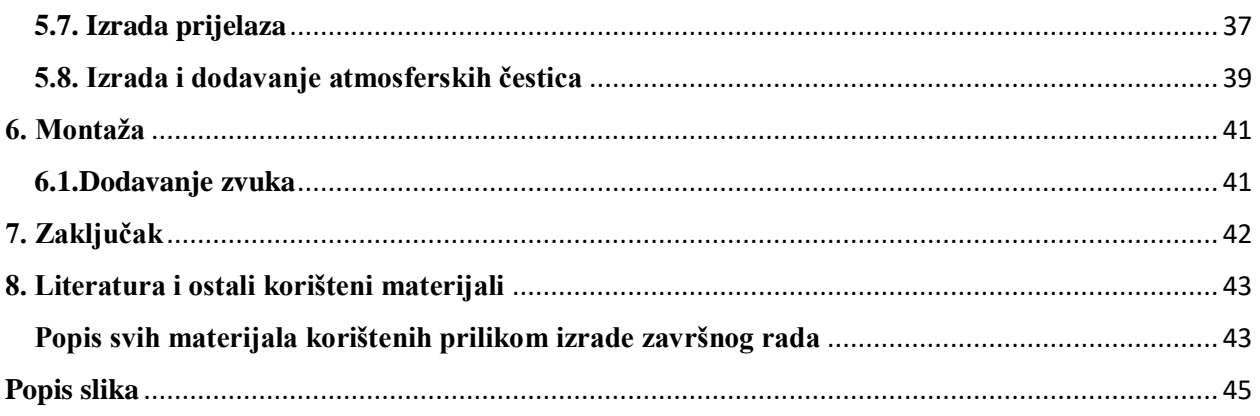

### **Popis korištenih kratica:**

**CGI –** Computer generated imagery (Računalno generirane slike)

**VFX –** Visuall effects (Visualni efekti koji se naknadno dodavaju u postprodukcije jer se nisu mogli snimiti u produkciji zbog određenih razloga)

**SFX –** Special effects (Specijalni efekti su efekti koji se mogu odraditi tokom snimanja)

**CC –** Adobe Creative Cloud

**RGB –** Red Green Blue odnosi se na sistem aditivnog miješanja boja na računalnom zaslonu

**HSV –** Hue Saturation Value (Ton Zasićenje i vrijednost)

**HSL –** Hue Saturation Lightness (Ton Zasićenje i Svjetlina)

**PX –** Piksel je fizička točka u rasterskoj slici, najmanji element slike koja se prikazuje na zaslonu

**dB –** Decibel je jedinica razine neke fizikalne veličine (razine snage, napona, struje, jakosti zvuka i drugog)

**PNG – (**Portable Network Graphics) podržava slike u sivim tonovima, RGB ili RGBA slike i podržava transparenciju

**HDTV – (**High definiton television) televizijski sustav koji pruža sliku koja je znatno veća od standardne

**H.264 –** napredno kodiranje videozapisa poznato kao H.264 ili MPEG 4 verzija 10

### <span id="page-11-0"></span>**1. Uvod**

Digitalna kompozicija je spajanje nekoliko slika različith izvora u jednu sliku na takav način da izgleda kao da je sve snimljeno odjednom. Kako bi se netko mogao proglasiti dobrim stvarateljem vizualnih efekata i digitalnih kompozicija potrebno je posjedovati znanja i vještine iz tri područja. Na prvom mjestu se nalazi umjetničko znanje s kojim prepoznajemo izgleda li nešto dobro ili što je potrebno promijeniti kako bi slika izgledala realističnije. Iz umjetnosti se koriste spoznaje o djelovanju međusobnog odnosa objekata na slici i na stvaranje određenih vizualnih dojmova. Treba poznavati osobitosti i značajke svakog alata koji se nalazi u programu na način da saznamo kada nam je njegova primjena korisna, a kada nije. Treće je tehnika korištenja alata koja se ne može naučiti preko noći, nego su potrebni sati i sati rada kako bismo stekli dobru tehniku u primjerice crtanju rotomaski. [1]

Na samom počeku objasnit ću najvažnije stvari koje mora znati svatko tko se želi baviti izradom digitalne videokompozicije, primjerice što su maske i koje sve vrste maski možemo koristiti. Objasnit ću operacije miješanja boja između dvije slike i najvažnije karakteristike kamere kao što su: defokus, dubinska oštrina, odbljesak leće i zrnatost ili šum slike. Ukratko ću opisati programe koji su korišteni prilikom izrade završnog rada. Zatim ću kroz predprodukciju opisati kako će izgledati intro video i što će se sve morati napraviti prilikom izrade intro videa. U postprodukciji se opisuje kompletna izrada videa od otvaranja nove kompozicije u programu do završnog rendanja, također ukratko će se objasniti svi efekti koji su se koristili u postprodukciji za izradu intro videa. Na samome kraju dajem konačan zaključak o svim problemima s kojima sam se susreo u završnom radu te vlastito mišljenje o programu koje sam stekao tijekom izrade ovog završnog rada.

### <span id="page-12-0"></span>**2. Digitalna kompozicija**

### <span id="page-12-1"></span>**2.1. Maske**

Prvi korak kod izrade bilo koje kompozicije je da se napravi maska. Ne postoji tehnika izrade maski koja je dobra za sve situacije, zbog toga postoje različite vrste maski kako bismo se mogli prilagoditi situaciji. Izrada maske iz slike čak i kada se radi o jako dobrom plavom platnu *(eng.bluescreen)* je na neki način varanje. Izrada maske iz plavog platna je dosta dobar proces koji radi pod određenim okolnostima, tako da se ne trebamo iznenaditi kada stvari krenu po zlu, što se često zna događati. Tehnički, maska bi trebala biti mapa prozirnosti prvog plana koji sadrži neku sliku. Ona ispravno reflektira poluprozirnost na rubovima pretapanja i na ostalim poluprozirnim dijelovima slike. Kako kod izrade maske puno stvari može krenuti po zlu, važno je znati kako koja vrsta maske radi. Kada znamo kako određena maska radi, tada ovisno o kompleksnosti slike možemo odlučiti koji pristup ćemo koristiti za izradu maske. Dvije najpoznatije maske su: maske luminancije i maske krominancije [1]

### <span id="page-12-2"></span>2.1.1. Maske stvorene iz luminantnih podataka slike

Maske lumimancije dobile su svoj naziv zato što je video signal napravljen na luminanciji i krominaciji, Dio luminancije najčešće se koristi za stvaranje maski "keya" kako se govori u žargonu video kompozitinga. Stvaranje maski služi kako bi se izdvojio neki dio kompozicije na kojega želimo primjeniti poseban tretman. Ova maska može se koristi na nekoliko načina kako bi se izdvojio neki dio kompozicije da se na njemu primijeni željena manipulacija. Luma maske su jednostavne za izradu i fleksibilne su u svojoj uporabi zato što je naš željeni objekt općenito tamniji ili svjetliji za razliku od ostatka kompozicije.

Luma maska uzima sliku u RGB kanalu boja i izračunava luminancijsku vrijednost te slike koja je monokromna (jedan kanal grey scale). Prag (*eng.thereshold*) vrijednosti je set i svi pikseli veći ili jednaki vrijednosnom pragu postavljeni su na 100% (bijela boja), a svi pikseli manji od vrijednosnog praga su postavljeni na nulu (crna boja). Ovaj proces stvara oštre rubove što nije pogodno za sve stvari kod izrade vlastite kompozicije. Neke luma maske često pružaju i sekundarni vrijednosni prag koji je odgovoran za stvaranje mekih rubova.

Luma maska najbolje se može vizualno zamisliti kao slika koja je položena na neku ravnu površinu, a pikseli te slike izdignuti su kao planine. Visina svake "planine" ovisi o tome koliku svjetlinu ima taj piksel. Jako svijetli pikseli stvaraju visoke i oštre planine, sivi tonovi stvaraju brežuljkasti reljef, a crni tonovi prikazuju nizine. Sada moramo zamisliti vrijednosni prag kao naš *clipping plane* koji reže vrhove planina.

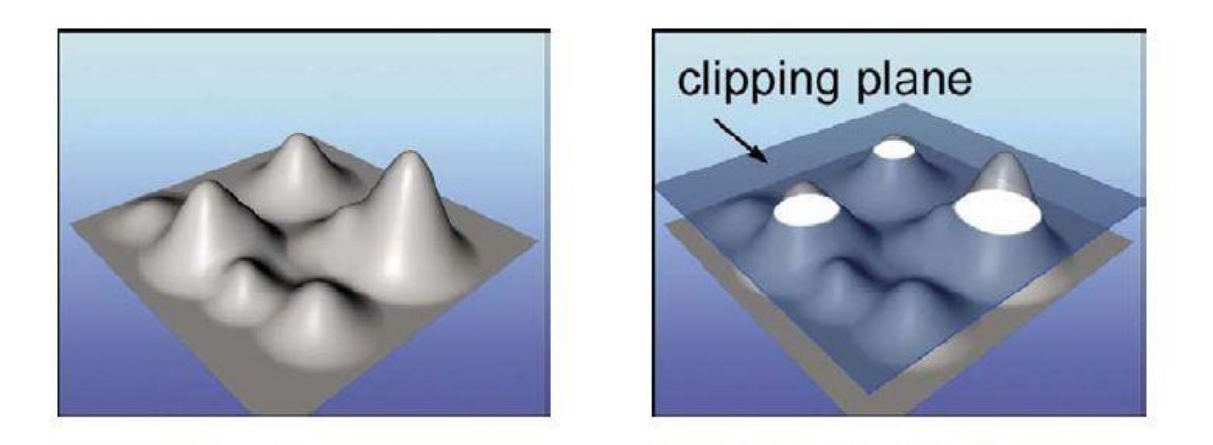

*Slika 2.1. Lijevo: Monokromatska slika vizualizirana kao sjajne planine; Desno: Clipping plane uzima samo najviše (najsjajnije) vrhove planina*

Ovakva percepcija daje nam zanimljiv pogled na maske lumimancije. Prvi očiti problem je kako je nekoliko vrhova odrezano od strane vrijednosnog praga koji je postao *clipping plane*. To znači da su maska lumimancije "uhvatile" neželjene djelove slike. Sljedeći problem predstavlja kako će se regija *clipinga* povećavati ako je vrijednosni prag smanjen i kako će se smanjivati ako je vrijednosni prag povećan. Time možemo zaključiti da vrijednosni prag utječe na povećavanje ili smanjivanje veličine maske*.*

Postoje dva načina kako se može riješiti problem hvatanja regije veće od regije interesa. Prvo je da napravimo grubu masku *(eng.garbage matte)* na području interesa. To je krut, ali efektivan način ako se nema puno vremena da se napravi gruba maska. Drugi način je promjena veličine planina na luminantnoj slici kako bi se vrhovi povećali svojom visinom.

Binariziranje slike na jednoj točci vrijednosnog praga stvara jako oštre rubove na maski, dok večina aplikacija zahtjeva meke rubove za izradu kvalitetnog klipanja maske. Kod mekih rubova dolazi do problema što imamo dva vrijednosna praga u postavkama luminacije. Jednu postavku zovemo unutarnja *(eng.inner)* koja ima gustoću rubova 100%, a druga postavka se zove vanjska *(eng.outer)* s nula posto gustoće rubova. Između te dvije postavke nalazi se *gradient* koji je zaslužan za stvaranje mekih rubova.

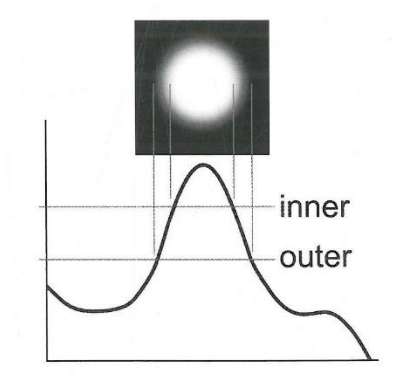

*Slika 2.2. Vizualizacija unutrašnjeg i vanjskog thereshold mekih rubova maske*

#### <span id="page-14-0"></span>2.1.2. Maske stvorene iz krominantnih podataka slike

Maske krominancije dobile su naziv zbog područja u kojemu se izvršavaju. Video signal podijeljen je na krominaciju i luminaciju. Krominancija (boja) videa korištena je kako bi se napravila maska, kako bismo izdvojili neki željeni element kompozicije. Isti princip koristi se i kod digitalnog kompozitinga. Zbog svojeg temeljenja na boji objekta, krominantna maska može biti selektivna i time je više fleksibilnija od maske luminancije. Krominantna maska uzima RGB sliku i pretvara je u HSV ili u HSL. Razlog zašto se ne koristi originalna RGB verzija je što maska mora prepoznati razliku između razine zasićenja što nije zastupljeno u RGB atributima, ali u HSV-u jest.

Početna RGB vrijednost postavljena je da reprezentira centar kroma maske i zatim su dodatne tolerancije koje dopuštaju dodavanje zasićenja i svjetline koje je potrebno uključiti u masku. Dobra kroma maska će dozvoliti neku vrstu tolerancije na postavkama za prijelaze na mekim rubovima. Kroma maska je jako fleksibilna iz dva vrlo važna razloga, prvo omogućava nam da izaberemo bilo koju boju, a drugo je da podešava razlike u bojama kod stvarnih površina zato što posjeduje vrijednosti zasićenja i svjetline s kojima može dodatno proširiti paletu boja. Npr. ako proučimo ljudsku kožu na mjestima gdje se nalazi u sjeni, koža ne izgleda samo tamnije, već su i njezine boje manje zasićene. Kako bismo mogli napraviti dobru masku na koži, moramo imati nešto što neće selektirati RGB boju koju smo postavili kao glavni ton kože, nego trebamo boju s niskim zasićenjem koja se nalazi u području sjena.

Kroma maska nije jako kvalitetna iz razloga što sadrži jako puno oštrih rubova koje je potrebno zamutiti, primijeniti *erode* efekt i napraviti ostale procese kako bismo dobili fine i mekane rubove. Također kroma maska nema visoku kvalitetu kod poluprozirnih područja slike. Kako bi se uklonili nedostaci kroma maske, moguće je napraviti nekoliko kroma maski i na njih primjeniti operaciju maksimum koju ćemo kasnije objasniti.

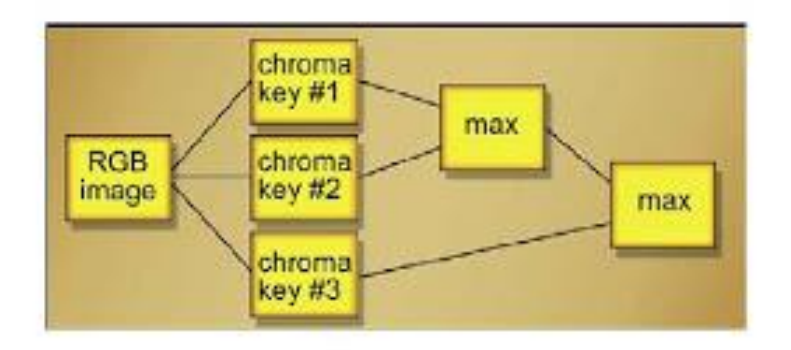

*Slika 2.3. Shema spajanja nekoliko kroma maski* 

### <span id="page-15-0"></span>**2.2. Operacije miješanja boja dvije slike**

Operacije miješanja boja ne koriste maske, rezultat koji nastaje jednostavno ovisi o tome koju smo operaciju miješanja koristili i o svim kolor korekcijama koje smo radili prije ili poslije blendanja.  $[1]$ 

### <span id="page-15-1"></span>2.2.1. Multiplay

Operacija množenja *(eng.multiplay)* jednostavno množi dvije slike zajedno i ona je jedna *"matte free"* kombinacije dviju slika. Množenje matematički miješa dvije slike zajedno bez obzira koja se slika nalazi na vrhu. Ona projicira jednu sliku na drugu. To je kao u stvarnom životu kada stavljamo sliku na projektor i projiciramo je na neki objekt, rezultat projiciranja slike bit će taman. Razlog tome je zato što se projekcija ne vrši na reflektivno bijeloj podlozi, nego se projicira na nekoj slabo reflektivnoj tamnoj podlozi. Slično se ponaša operacija množenja.

Takvo ponašanje najbolje možemo objasniti na nekom primjeru. Imamo sliku drvene teksture i drugu sliku cvijeta sa 100% bijelom pozadinskom bojom. Bijela pozadina je kako bi drvo ostalo iste boje. Operacijom množenja svaki 100% bijeli piksel pozicijski množi sa pikselom drugog *sloja*  sloja koji ostaje isti jer se bijeli piksel tretira kao vrijednost 1.0, a jedan put bilo koji drugi broj donosi rezultat da je broj uvijek isti. Primijetili smo da je rezultat operacije množenja tamniji kao što smo prije konstatirali. Rezultat operacije množenja u globalu potamnjuje sliku. Ako pomnožimo 0.4 i 0.4 dobivamo 0.16 što je jako mali broj. Možemo zaključiti da množenje potamnjuje sliku, a vrijednosti koje nastaju nakon te operacije su brojevi između nule i jedan.

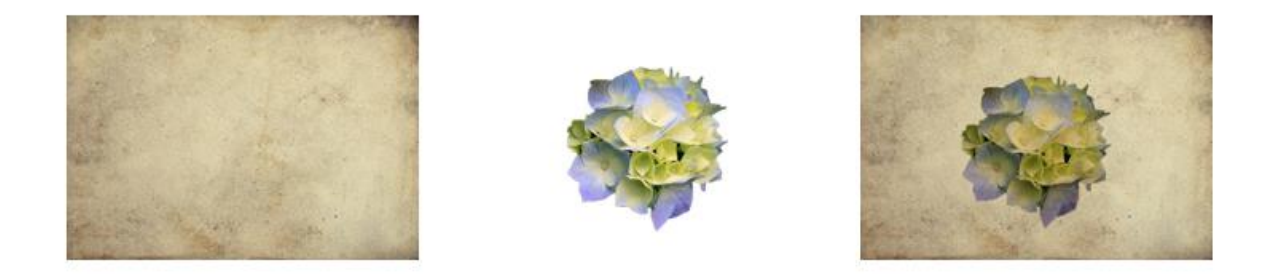

*Slika 2.4. Lijevo: Slika starog papira; Sredina: Cvijet sa bijelom pozadinom; Desno: Rezultat množenja operacije te dvije slike;*

#### <span id="page-16-0"></span>2.2.2. Screen

*Screen* operacija je alternativna metoda spajanja slika. To nije kompozicija. Ona ne koristi maske i daje sasvim drugačiji rezultat od kompozicije. Najbolji način za objasniti njezinu svrhu je kao kada se spoji svjetlo jedne slike s nekom drugom slikom, kao "dupla ekspozicija". Jedan od najboljih primjera iz svakodnevnog života je odbljesak od leće. Ostali primjeri su bljesak puške kod pucanja, laserska zraka svemirskog oružja, dodavanje osvjetljenja na žarulju, vatru ili eksploziju. Ključno je prepoznati trenutak kada koristiti operaciju, a on je kada je element samo imitirajući izvor svjetla koji ne blokira svjetlost na pozadinski sloj*.* Magla nije dobar kandidat za *screen* operaciju jer je mračna i blokira svjetlo koje treba doći do kamere. Slika 2.5. prikazuje "ponašanje" duple ekspozicije operacije screen.

Ona prepoznaje dva identična gradijenta, slike A i slike B. Kako dvije slike postaju svjetlije, screen rezultat isto postaje svjetliji. Kada se crna boja *screena* na neku sliku, slika ostaje ista. Zato *screenani* objekti moraju imati crnu pozadinsku boju.

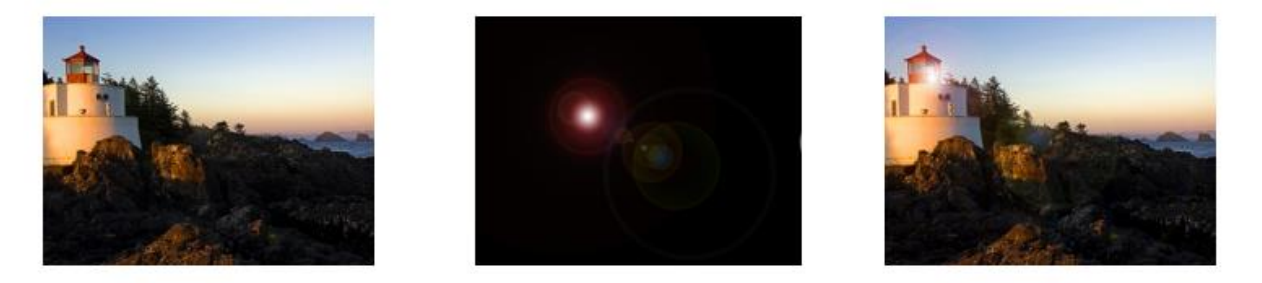

*Slika 2.5. Lijevo: Slika svjetionika; Sredina: Odbljesak leće; Desno: Rezultat screen operacije te dvije slike*

#### <span id="page-16-1"></span>2.2.3. Maximum

Maksimum je još jedan *"matte less"* (bez maski) način spajanja dvije slike. Operacija dobiva dva izvora koji dolaze od dvije slike. Ona ih uspoređuje piksel po piksel i koji god piksel je maksimalan po svojoj vrijednosti taj piksel izlazi kao konačni rezultat. Prednosti maksimum operacije su to što njoj nije potreban maska i kao operacija stvara jako kvalitetne rubove. Nedostaci maksimum operacije su što ona zahtjeva određene okolnosti kako bi bila korisna. Naš predmet interesa mora biti jako svijetli element na tamnoj podlozi i tamna pozadina mora biti tamnija od slike koja će nastati kada se te dvije slike spoje. Kako nema maske, nema ni linija maski, tako da su čak i jako sitni detalji kao što je odsjaj oko podnožja vatre sačuvani. Jedan problem koji se može pojaviti kod korištenja maksimum operacije je da će se možda pojaviti rupe na našoj konačnoj slici kroz koje se može vidjeti druga tamnija slika. Razlog pojavljivanja rupa je što se na slici koju spajamo sa drugom slikom pojave tamne regije. Kako bi se to uklonilo moramo napraviti masku luminancije koji se generira iz prve slike na koju je potrebno primijeniti *erode* efekt kako bi se slika što više "uvukla" u sebe.

Tada se takva slika može komprimirati preko maksimum slike i naš problem je uklonjen. Prikladno korištenje ove operacije je kada su "vrući" elementi (vatra, eksplozija,...) snimljeni uživo i mi nemamo nikakvu kontrolu nad njihovim pojavljivanjima. Ako se radi o cgi ili nacrtanom elementu, onda imamo kontrolu nad njim i vrući element možemo staviti preko 100% crne boje te koristiti operaciju *screen*. Sa snimljenim materijalom radimo s onim što nam je ponuđeno. Uz vatru, eksplozije maksimum operacija može se koristiti na fotografskom izvoru svjetla, zrakama, odbljesku leće. Bilo koje jarko svjetlo, koje je snimljeno putem kamere na crnoj podlozi. U Photoshopu i After Effectsu operacija se zove "Lighten"

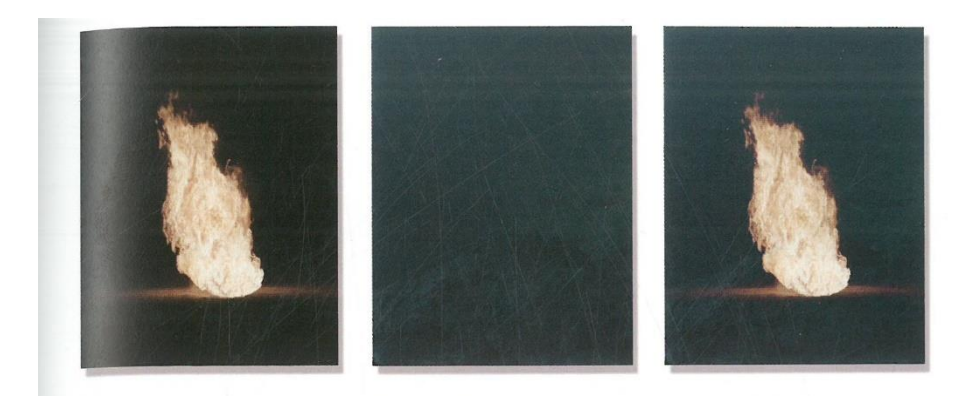

*Slika 2.6. Lijevo: Slika vatre; Sredina: Tamna slika; Desno: Rezultat kada se dvije slike spoje operacijom maksimum*

#### <span id="page-17-0"></span>2.2.4. Minimum

Operacija minimum je obrnuta operaciji maksimum. Kada se dvije *input* slike usporede, operacija bira tamniji piksel i šalje ga u *output*. Postava za operaciju minimum je da je predmet interesa tamniji element na svjetlijoj pozadini i ciljana slika je isto svjetlija. Cijelokupni postav obrnut je postavi maksimum operacije. Minimum isto ima ograničenje kao i maksimum, a to je da moramo imati prikladne elemente za izvršavanje operacije. U Photoshopu i After Effectsu operacija se zove "Darken".

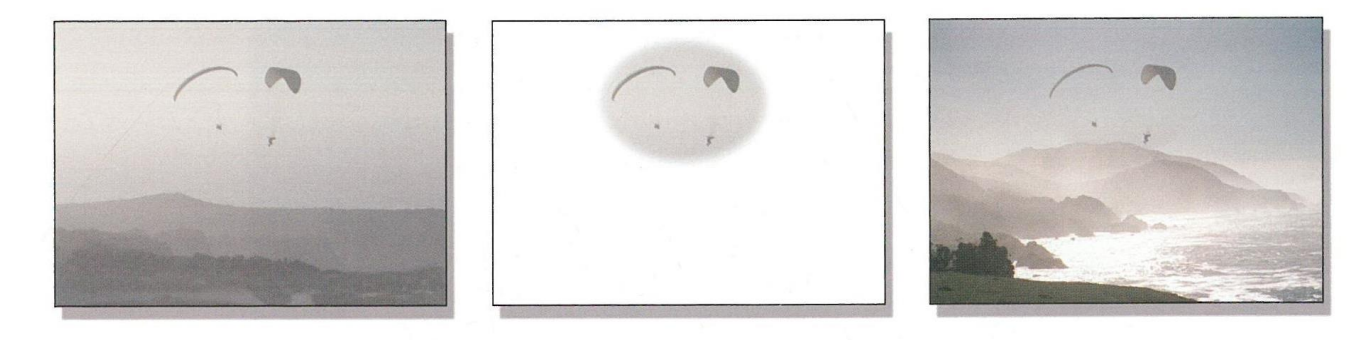

*Slika 2.7. Lijevo: Izvorna slika paraglajdera; Sredina: Gruba maska paraglajdera; Desno: Spajanje paraglajdera na drugu sliku operacijom minimum*

### <span id="page-18-0"></span>**2.3. Kamera**

Kada je kadar snimljen, svi objekti na sceni izgledaju kao da su snimljeni istom kamerom. Nećemo primijetiti razliku između dva sloja koja su bila snimljena pomoću dvije kamere i koje smo naknadno spojili, razlika u filmu i lećama može ukloniti realističnost kompozicije. Objasnit ću što sve utječe na kvalitetu slike. [1]

### <span id="page-18-1"></span>2.3.1. Defokus

Postoje mnogi algoritmi koji jako dobro simuliraju defokus na slikama ili videu, ali većina programa koje koristimo za digitalni kompoziting ne posjeduje te algoritme pa se moramo osloniti na efekt zamućenja *(eng.blur)* kako bismo napravili lažni defokus. Na prvi pogled *blur* efekt može jako dobro simulirati defokus, ali on zapravo ima jako puno ograničenja i u mnogim slučajevima blur efekt ne uspijeva napraviti željenu simulaciju defokusa. Kada fotografiramo sliku van fokusa ona će biti zamućena, ali zamućenje slike neće napraviti efekt slike van fokusa. Razliku možemo vidjeti na primjeru. Kao što vidimo na slici 2.8. *blur* efekt je napravio simulaciju slike van fokusa, ali svjetla na slici izgledaju umanjeno, prigušeno i imaju meke rubove. Za razliku od njega prava slika van fokusa nije prigušila svjetla, naprotiv svjetla su se povećala i imaju oštre rubove. Povećavanje sjajnosti na zamućenoj slici isprava izgleda kao dobra ideja za popravak problema, ali zapravo i nije jer problem je veći nego što izgleda.

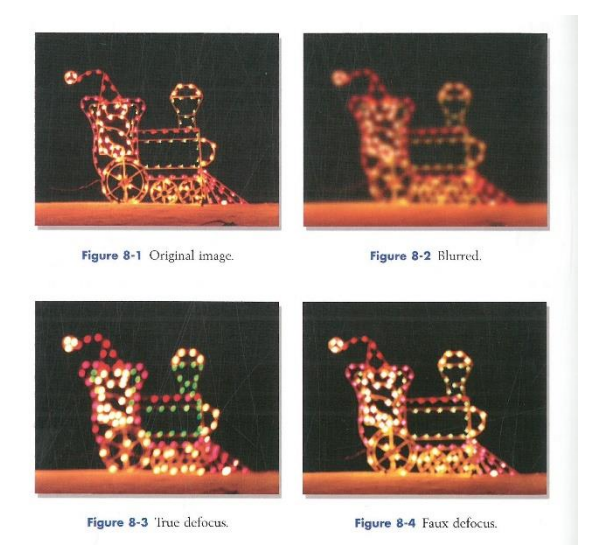

*Slika 2.8. Prikaz razlike između zamućene slike i slike koja se nalazi u defokusu*

Sa *blurom* svaki piksel postaje prosjek je svih ostalih okolnih piksela, pa kako nam se čini da svjetlije regije slike postaju veće one također postaju i prigušenije. Na slici 2.9. možemo vidjeti koliko je piksel zapravo prigušen i za koliko mu je smanjena vrijednost kada je na njega primijenjen *blur* efekt. Iscrtkana krivulja prikazuje originalnu vrijednost svijetlog piksela. Originalni piksel je postao prosječan i kako je okružen tamnijim pikselima njegova vrijednost je

pala. Međutim kada je slika ili film napravljen u defokusu, sjajniji dijelovi slike se prošire i okruže tamnije dijelove. U defokusu svjetla su veća i sjajnija. Čak su se i srednji tonovi proširili na tamnije regije slike. Zbog svjetlosnih zraka koje su originalno bile fokusirane na maloj sjajnoj točci i naglo su se raspršile (zbog defokusa) kako bi pokrile veće dijelove regije te time eksponiraju susjedne tamnije regije. Time možemo zaključiti da defokus obožava sjajnije djelove slike na trošak gubitka tamnijih dijelova slike.

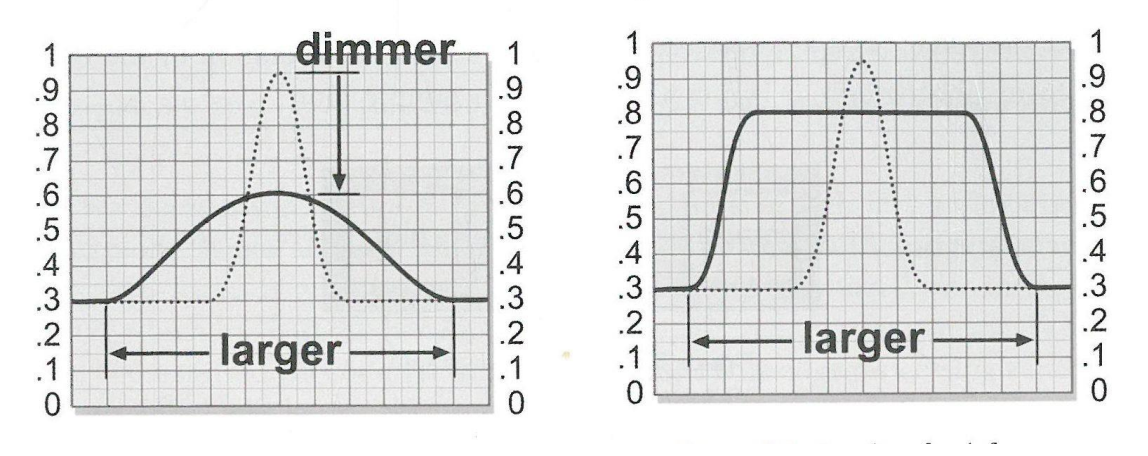

*Slika 2.9. Lijevo: Graf prikazuje vrijednosti piksela nakon zamućenja; Desno: Graf prikazuje vrijednost piksela u defokusu*

Ponekad je potrebno animirati fokus tijekom snimanja nekakve akcije. To se zove povlačenje fokusa "*focus pull"*. Kako bismo simulirali povlačenje fokusa zamućenje i sjajnost se isto moraju animirati. Animacija mora biti decimalna vrijednost nikako ne smije biti cijeli broj. Operacija bazirana na cijelom broju može uvećavati animaciju samo za jednu cijelu vrijednost piksela. Tada bi radijus zamućenja bio 3, 4 ili 5 za razliku od decimala koje imaju vrijednosti 3.1, 3.2, 3.3. Operacija bazirana na cijelom broju rezultira "skakanjem piksela" između slika. Neki elementi s kojima radimo ponekad su premekani naspram cijelog snimka. Tada je potrebno izoštriti sliku. Operacija za povećavanje oštrine zapravo i ne izoštrava sliku, ona ustvari radi suprotno od stvaranja slike van fokusa. *Sharpening* operacija matematički povećava vrijednost između susjednih piksela koji tada stvara efekt oštre slike za naše oko, ali to je sve zapravo trik koji vara naše oči i mozak. Ako pretjeramo sa dodavanjem oštrine, slika će biti preoštra i jako će se vidjeti rubovi između elemenata.

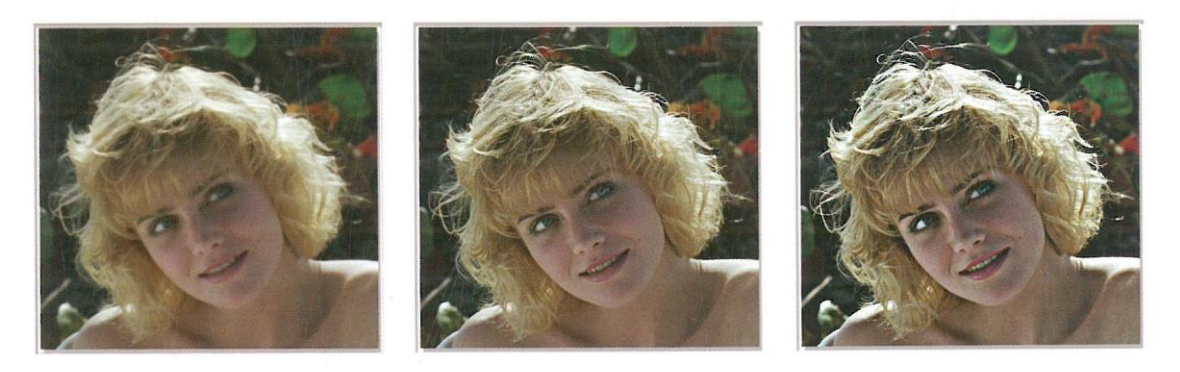

*Slika 2.10. Lijevo: Originalna slika; Sredina: Izoštrena slika; Desno: Pretjerano izoštrena slika*

#### <span id="page-20-0"></span>2.3.2. Dubinska oštrina

Dubinska oštrina koristi se kako bi se objekti interesa stavili u oštar fokus, a pozadina se stavlja van fokusa kako bi publika svu svoju pažnju usmjerila prema objektu interesa. Svaka leća kamere ima dubinsku oštrinu, to je zona u kojoj se slika nalazi u fokusu. Objekti koji su blizu kamere nalaze se van fokusa, isto tako objekti koji se nalaze iza dubinske oštrine su van fokusa. Što je veća leća, to je dubinska oštrina veća. Postoje slučajevi kada jako udaljena pozadina ostaje u fokusu, a to je kada je leća fokusirana na svoju "*hyperfocal*" točku. Sve od *hyperfocal* točke prema van bit će u fokusu. Dubinska oštrina je regija u fokusu čija je jedna trećina stavljena ispred i dvije trećine su stavljene iza točke fokusa.

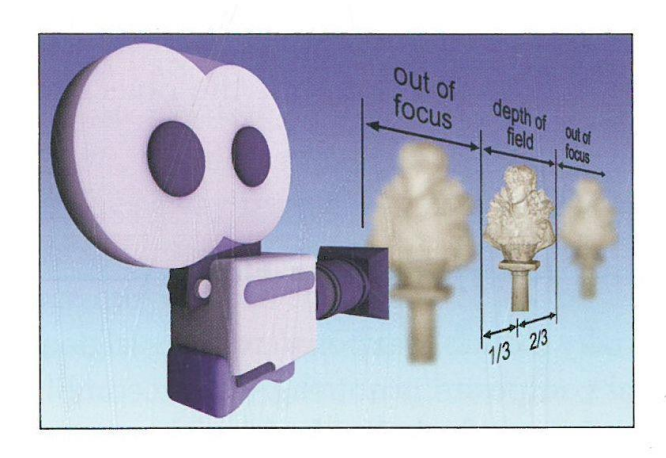

*Slika 2.11. Vizualni prikaz dubinske oštrine leće kamere*

### <span id="page-20-1"></span>2.3.3. Odbljesak leće

Kada jako svjetlo uđe u leću kamere, svjetlosne zrake se reflektiraju od površina koje se nalaze u leći i padaju na film te stvaraju odbljesak leće. Čak i jako svjetlo koje se nalazi van kadra može generirati odbljesak. Važno je znati da je to fenomen leće kroz koje svjetlo pada na film gdje se eksponira originalna slika. Objekti unutar kadra ne mogu blokirati ili zakloniti odbljesak jer on nastaje unutar kamere. Ako objekti zaklanjaju izvor svjetlosti, onda će odbljesak biti prigušen.

### <span id="page-20-2"></span>2.3.3. Zrnatost slike

Video može imati šum koji je sličan zrnatosti *(eng.grain),* ali zapravo prava zrnatost je uvijek poželjna. Kada se pozadina i prednji plan spajaju, struktura zrnatosti mora biti jednaka kako bi izgledalo da je sve snimljeno odjednom. Ako je prednji plan ili cijeli kadar cgi element onda struktura zrnatosti ne postoji. Dodati zrnatost ili ne zapravo je umjetnička odluka. Kod zrnatosti postoje dva parametra (ima više matematičkih, ali trenutno nas ovi zanimaju) koji definiraju zrnatost: veličina i amplituda.

Veličina se odnosi na to koliko je velika zrnatost filma, a amplituda na količinu svjetlosne varijacije od zrnatosti do zrnatosti. Kod manjih rezolucija videa zrnatost je veličine jednog piksela, ali kod 2K rezolucije veličina zrnatost je i po nekoliko piksela koji su u različitim oblicima.

Veličina i amplituda za sve tri boje nisu iste. Crvena i zelena podjednake su u veličini i amplitudi, ali sloj plave boje u pravilu uvijek je veći. Ako želimo pravilno simulirati zrnatost, plavi sloj mora imati više zrnatosti od crvenog i zelenog sloja. Nekad će odgovarati da se svakoj boji da ista količina zrnatosti. Zrnatost je realističnija ako svaka boja dobije svoj vlastiti uzorak zrnatosti. Ako koristimo istu zrnatost za sve tri boje, uzorak svih boja će se preklopit jedan preko drugog na neprirodan način. Na promjenu zrnatosti utječe promjena postotka ekspozicije. Kako vrijednost svjetlosti putuje iz tamnijeg prema svjetlijem, amplituda zrnatosti polako raste. Izgleda kao da je zrnatost cijelo vrijeme bila na neeksponiranom dijelu slike, a onda se počela pojavljivati kako je počela rasti amplituda zbog većeg padanja svjetlosti. Više zrnatosti imamo na svjetlijem dijelu slike nego na tamnijem.

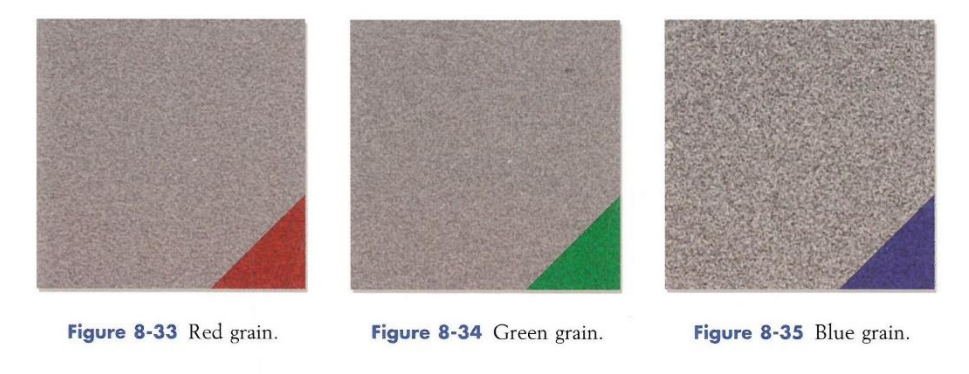

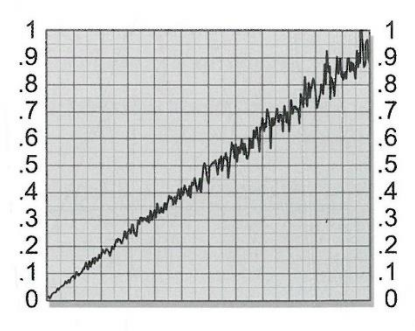

Figure 8-36 Grain amplitude from dark to light.

*Slika 2.12. Gornje tri slike prikazuju uzorak zrnatosti za sve tri boje RGB kanala; Donji graf prikazuje rast amplitude zrnatosti od tamnijih prema svjetlijim regijama slike* 

### <span id="page-22-0"></span>**3.Programi**

Ukratko ću opisati programe koji su korišteni kod izrade ovog završnog rada, njihove karakteristike i navesti za što se sve koriste.

### <span id="page-22-1"></span>**3.1. Photoshop**

Photoshop je program koji sa svojim raznim mogućnostima omogućava korisniku uređivanje fotografije pomoću alata za uređivanje raster grafike. Bazira se na korištenju slojeva *(eng.layera).*  Slojevi se mogu koristiti kao maske ili filteri koji mijenjaju boje. Sjene i ostali efekti se isto mogu dodavati na slojeve. Danas poznata verzija Photoshop CC omogućava korisniku rad sa sadržajem s bilo kojeg računala. Photoshop se toliko dugo koristi za manipulaciju slika da je postao sinonim za slike na kojima je bila napravljena manipulacija. Photoshop koriste fotografi, grafički dizajneri, oglašavatelji, dizajneri grafike za video igre i "meme" dizajneri. Program je dostupan kao besplatna verzija na mjesec dana, a cijene se kreću od 9.99\$ do 49.99\$ (datum 23.08.2019.) ovisno o tome kakve opcije i zahtjeve odaberete za program prilikom kupnje. [4]

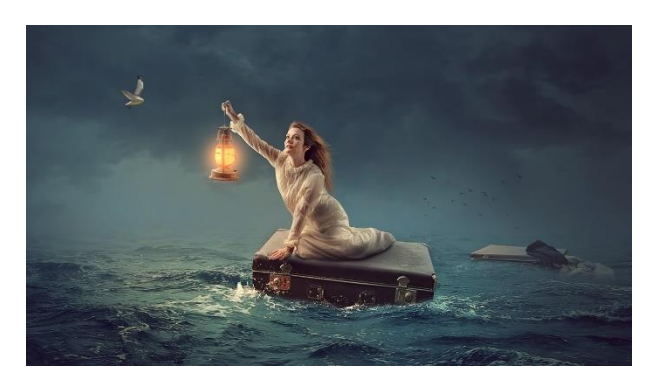

*Slika 3.1. Photoshop manipulacija; Autor: rafy A*

### <span id="page-22-3"></span><span id="page-22-2"></span>**3.2. Illustrator**

Adobe Illustrator je program koji se koristi za crtanje, ilustriranje na windows ili MacOS kompjuteru. Koriste ga grafički dizajneri, web dizajneri, profesionalni ilustratori kako bi napravili ilustracije visoke kvalitete. Program sadrži jako puno sofisticiranih alata za crtanje koji smanjuju vrijeme potrebno za crtanje ilustracija. Jedna od glavnih značajki Illustratora je što grafički elementi koji su napravljeni u njenu imaju slobodnu rezoluciju. Što znači da slika može biti povećana ili smanjena, a kvaliteta će ostati ista. To je sve moguće zahvaljujući vektorskoj grafici koja umjesto da se bazira na pikselima, temelji se na vektorima koji stvaraju poligone koji čine sliku. [5]

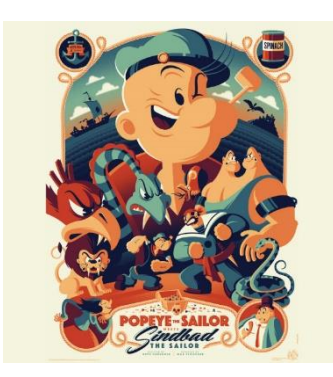

*Slika 3.2. Ilustracija napravljena u programu Illustrator; Autor: Tom Whalen*

### <span id="page-23-1"></span><span id="page-23-0"></span>**3.3. After Effects**

To je još jedan program iz Adobove kolekcije programa. After Effectsi služe za izradu pokretne grafike i specijalnih efekat koji se koriste u video i online sadržajima i prezentacijama. Jako su zastupljeni u izradi specijalnih efekata i animacija kod televizijskih kuća i postprodukcije. Pomoću After Effectsa mogu se napraviti tehnički programi, kompozicije i stilizirane 2D snimke koje su ubačene u 3D prostor. Također možemo stvarati naslove, 2D crtane likove i mnoštvo drugih stvari. Koriste ga montažeri, umjetnici, video producenti, dizajneri pokretne grafike i animatori. Kako bi postali jako dobri u korištenju ovoga programa potrebni su sati obuke i jako puno iskustva u korištenju programa. Postoje kodeci *(eng.plugini)* koji mogu povećati listu formata. After Effectsi mogu raditi u 16-bitnom ili 32-bitnom kanalu boja. [6],[7], [8]

<span id="page-23-2"></span>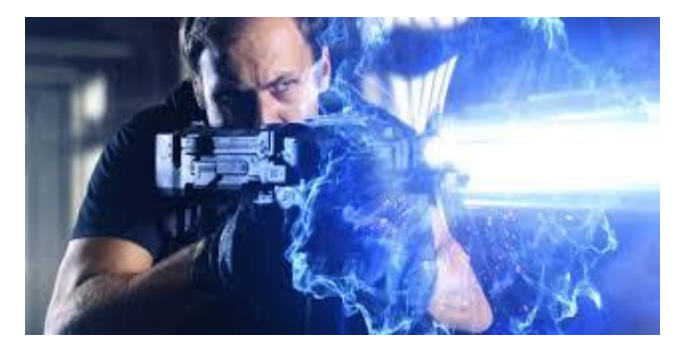

*Slika 3.3. Dodavanje laserskih zraka pomoću After Effetsa [7]*

*After Effectsi* mogu importirati i eksportirati određene formate. Audio formati koji mogu biti eksportirani i importirani u program:

AIF, AIFF); MP3 (MP3, MPEG, MPA, MPA, MPE); i *Waveform (*WAV).

Formati slika koji se mogu importati i eksportati:

 Adobe Photoshop (PSD); Cineon (CIN, DPX); IFF (IFF, TDI); JPEG (JPG, JPE); OpenEXR (EXR); Portable Network Graphics (PNG); Radiance (HDR, RGBE, XYZE); SGI (SGI, BW, RGB); Targa (TGA, VDA, ICB, VST); i TIFF (TIF).

Formati slika koji se mogu samo importirati:

 Adobe Illustrator (AI, EPS, PS); Adobe PDF (PDF); Bitmap (BMP, RLE, DIB); Camera raw (TIF, CRW, NEF, RAF, ORF, MRW, DCR, MOS, RAW, PEF, SRF, DNG, X3F, CR2, ERF); CompuServe GIF (GIF); Discreet RLA/RPF; ElectricImage (IMG, EI); Encapsulated PostScript (EPS); Maya Camera Data (MA); i PCX.

Video formati koje se mogu importirati i eksportirati:

 3GPP (3GP, 3G2, AMC); Animated GIF (GIF); DV; Open Media Framework (OMF); QuickTime (MOV); i Video for Windows (AVI).

Video formati koje se mogu samo importirati:

• Adobe Flash Player (SWF); Adobe Flash Video (FLV, F4V); AVCHD (M2TS); Media eXchange Format (MXF); MPEG-1 (MPG, MPE, MPA, MPV, MOD); MPEG-2 (MPG, M2P, M2V, M2A, M2T); MPEG-4 (MP4, M4V); Windows Media (WMV, WMA); and XDCAM HD/XDCAM EX (MXF, MP4)

### <span id="page-25-0"></span>**4. Videoprodukcija Intro videa**

Videoprodukcija sastoji se od 3 glavne faze: predprodukcije, produkcije i postprodukcije. Zvuče slično, ali imaju različite procese za izradu videa. [1],[3]

### <span id="page-25-1"></span>**4.1. Predprodukcija**

U predprodukciji se odvija planiranje. Sve ideje koje nam padaju na pamet stavljamo na papir. Intro video sastoji se od četiri scene koje čini ukupno osamnaest kadrova. Prva scena sastoji se od tri kadra koji iz bližeg plana prikazuju djelomično otkrivanje naslova i loga. Druga scena ukupno ima devet kadrova. Sve započinje totalom koji prikazuje naslov i logo, zatim kamera putuje do idućeg kadra gdje se izbliza otkriva naša prva slika (peti kadar) i nakon tri i pol sekunde kamera se udaljava od slike i prikazuje tekst uz prvu sliku (šesti kadar). Otkrivanje naslova i loga radit će se pomoću tinti koje će se koristi kao maske za otkrivanje željenih dijelova slike. Nakon toga kamera putuje po pozadinskoj slici starog papira i ukupno zastaje još tri puta kako bi nam otkrila sljedeće tri slike s odgovarajućim tekstom. Na nekoliko trenutaka bit će potrebno animirati defokus kamere. Kako je kamera cijelo vrijeme jako zumirana na našu pozadinu, bit će potrebno napraviti prilagođenu pozadinu koja će imate kvalitetnu rezoluciju prilikom zumiranja.

Poslije dvanaestog kadra slijedi prijelaz koji će izgledati kao bijeli bljesak u čijoj sredini će se nalaziti rupa kroz koju ćemo gledati na trinaesti kadar, samim time i na treću scenu. Prijelaz između druge i treće scene će se napraviti pomoću posebnog sloja u kombinaciji sa raznim efektima i maskom. Treća scena započinje s videom koji traje sedam sekundi, a nakon videa slijedi bijeli prijelaz poslije kojega se prikazuje četrnaesti kadar na kojemu se nalazi smrznuti zadnji framea našeg prvog videa. Udaljavanjem kamere od smrznute slike počinje se otkrivati tekst kao i kod prethodnih slika. Četvrta scena je ista kao i treća scena. Intro video završava postepenim pretapanjem u crnu boju. Kroz čitavo vrijeme u pozadini našeg videozapisa nalaze se atmosferske čestice koje lebde uokolo. Čestice će se emitirati u programu After Effects. Za pozadinsku glazbu koristit će se glazba koja ne podliježe kršenju autorskih prava koja će po tematici biti avanturistička.

### <span id="page-26-0"></span>**Knjiga snimanja**

Opis: Prvi kadar naslova

iz bližeg plana; Trajanje: 3,5 sec

```
1. kadar 2. kadar 3. kadar
```
iz bližeg plana; Trajanje: 3,5 sec

Opis: Drugi kadar naslova Opis: Prvi kadar loga iz

bližeg plana; Trajanje: 3,5 sec **1. Scena**

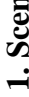

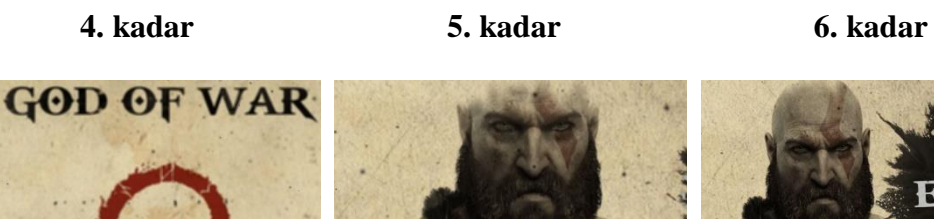

Opis: Total koji prikazuje naslov i logo, pojavlju je se defokus; Trajanje: 3 sec

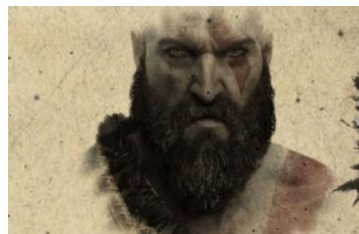

Opis: Kamera putuje do prve slike koju tinte otkrivaju; Trajanje: 3,5 sec

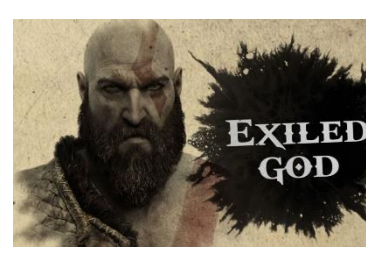

Opis: Kamera se udaljava kako bi se vidio tekst uz sliku; Trajanje: 2,5 sec

**7. kadar 8. kadar 9. kadar**

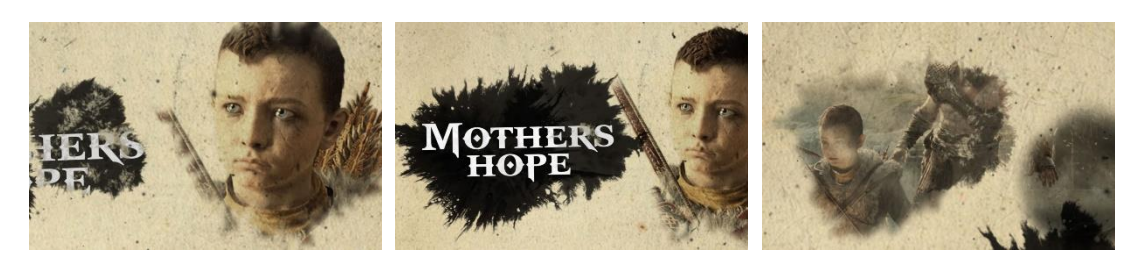

Opis: Kamera putuje do druge slike koju tinte otkrivaju; Trajanje: 3,5 sec

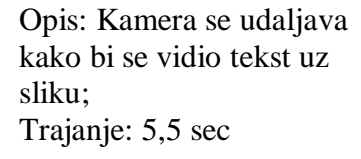

Opis: Kamera putuje do treće slike koju tinte otkrivaju; Trajanje: 3 sec

**2. Scena**

**2. Scena**

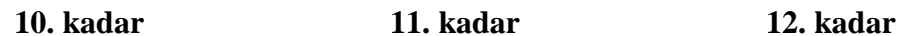

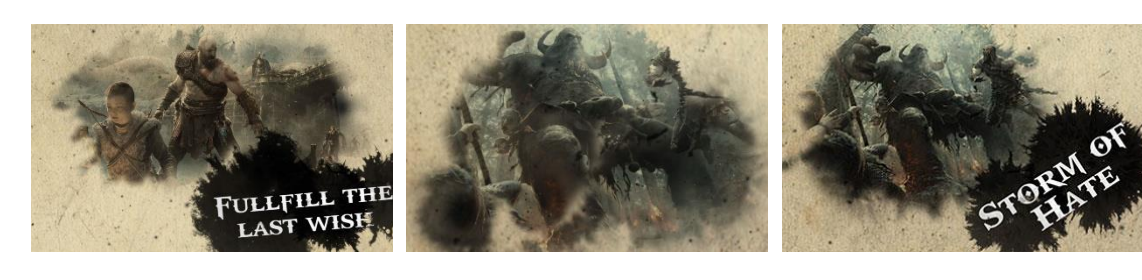

Opis: Kamera se udaljava kako bi se vidio tekst uz sliku; Trajanje: 3 sec

Opis: Kamera putuje do četvrte slike koju tinte otkrivaju; Trajanje: 3 sec Opis: Kamera se udaljava kako bi se vidio tekst uz sliku; Trajanje: 2,5 sec

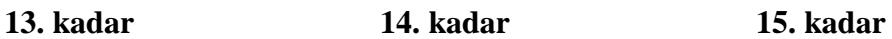

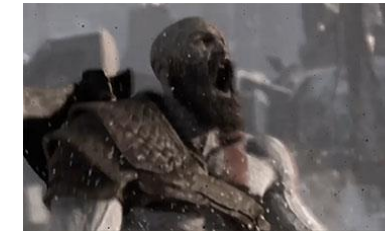

Opis: Bijeli bljesak i prikazuje se video isječak; Trajanje: 7 sec;

**16. kadar 17. kadar 18. kadar**

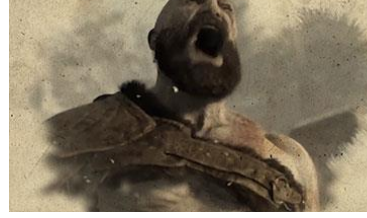

Opis: Bijeli bljesak koji nas vodi na sliku koju otkrivaju tinte; Trajanje: 2,5 sec

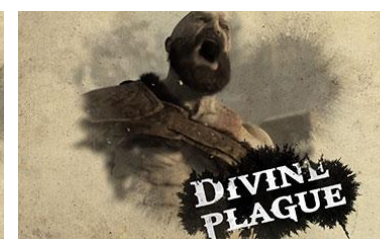

Opis: Kamera se udaljava kako bi se vidio tekst uz sliku; Trajanje: 3,5 sec

**3. scena**

**4. scena**

**2. Scena**

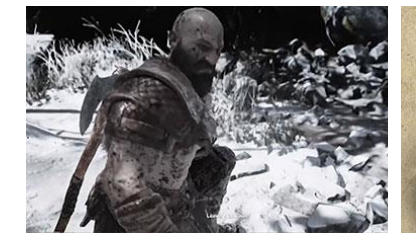

Opis: Bijeli bljesak i prikazuje se video isječak; Trajanje: 7 sec;

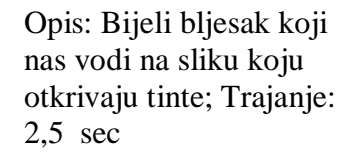

Opis: Kamera putuje do prve slike koju tinte otkrivaju;Trajanje: 3,5 sec

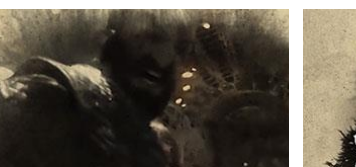

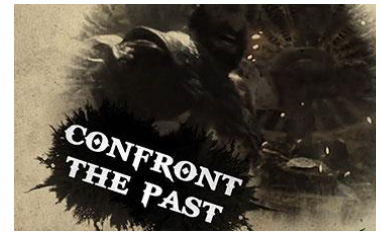

### <span id="page-28-0"></span>**4.2. Produkcija**

Produkcija je trenutak snimanja kadrova koje glumci glume po skripti koja je napisana. Neke kadrove potrebno je nekoliko puta snimiti zbog tehničkih poteškoća, pogrešaka glumaca, loše snimljene scene. Neke scene znaju biti toliko loše da ih direktor na kraju izbaci iz filma. Danas u produkciju spada izrada cgi-a gdje 3D developeri i 3D dizajneri stvaraju 3D kadrove koji će biti spojeni *greem screen* kadrom snimljenim uživo. Pomoću cgi-a mogu se stvoriti simulacije koje se ne snimaju iz razloga što bi njihovo snimanje ugrozilo život glumaca ili kaskadera. [1],[3]

### <span id="page-28-1"></span>**4.3. Postprodukcija**

Završni dio izrade filma, gdje se film čisti i daje mu se završno poliranje je postprodukcija. Sve snimljene kadrove je kao slagalicu potrebno složiti. Kadrovi se slažu zajedno u sekvence koje prate *storyboard.* <sup>1</sup>U postprodukciji dodaje se VFXi, glazbena podloga filma i radi se kolor korekcija. Postprodukcija je zadnja faza izrade filma i ona je ta koja govori je li film spreman za izlazak ili je potrebno nešto naknadno popraviti. [1],[3]

 $\overline{a}$ 

 $1$  Eng. Storyboard – Knjiga snimanja

### <span id="page-29-0"></span>**5. Postprodukcija**

### <span id="page-29-1"></span>**5.1. Priprema materijala**

Priprema materijala za izradu završnog rada bila je izvršena pomoću dva programa, Adobe Photoshop CS6 i Adobe Illustrator CS6. Photoshop se koristio za uklanjanje pozadine, a Illustator se koristio kako bi se vektorizirao logo. Kako bismo uklonili pozadinu slike koju smo otvorili u Photoshopu prvo ju je potrebno "otključati". Pozadina se u ovom slučaju otključava dvostrukim klikom miša na ikonu lokota koja se nalazi na sloju pozadine. Pozadina se može označiti pomoću nekoliko alata, u ovom slučaju koristili smo "*quick selection tool".* Kada smo u potpunosti zadovoljni i sigurni da smo kvalitetno označili našu pozadinu, tada pritisnemo tipku za brisanje na tipkovnici kako bismo obrisali pozadinu. Slika se sprema u format PNG kako bi se sačuvala prozirnost pozadine koju smo napravili.

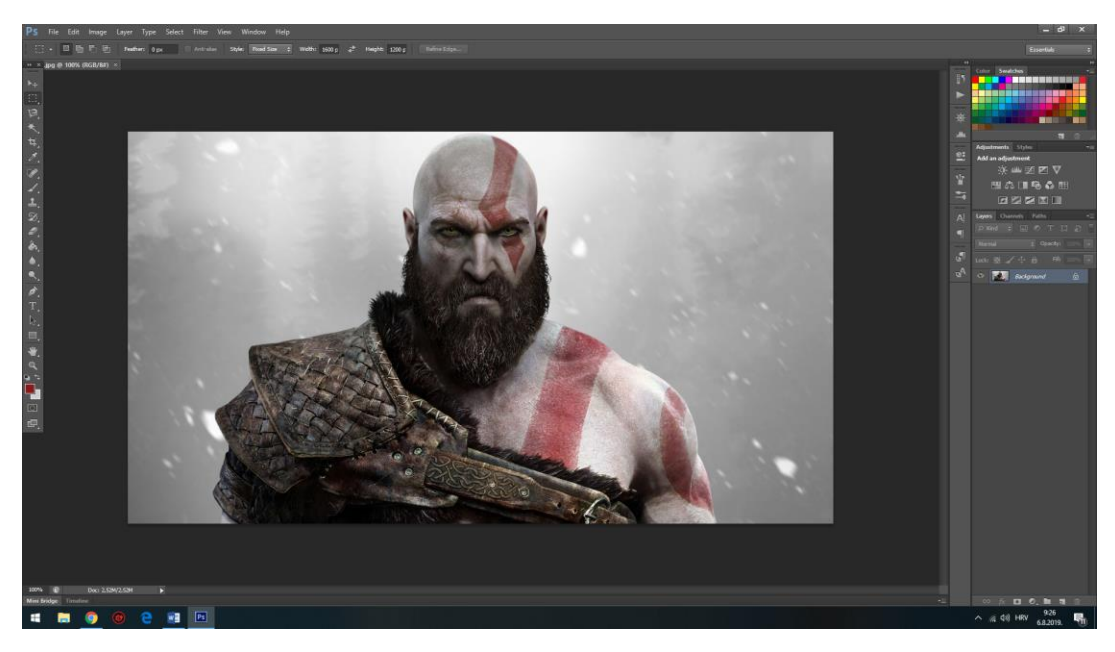

*Slika 5.1. Obrađivanje slike u Photoshopu*

<span id="page-29-2"></span>Vektoriziranje slike vrši se kao što je već prije navedeno pomoću Illustrator*.* Slika koju želimo vektorizirati u našem slučaju ima rezoluciju 630 x 630px. Rezolucija loga je manje od one koja nam je potrebne zato je potrebno vektorizirati logo kako bismo ga dobili u što većoj rezoluciji. Prvo otvorimo novi dokument sa željenim dimenzijama. U našem slučaju dimenzije su 3000 x 3000 px. Sliku ubacimo na dokument na sljedeći način: File - Place - Pronađemo sliku u folderu - kliknemo na gumb place.

Sljedeći korak je na meniju kliknemo na karticu "window" i odabrati opciju "image trace". Boju postavimo na maksimu (30). Pod kategorijom *"Advanced",* Putanje *(eng.paths)* postavimo na 100% i kuteve *(eng.corners)* postavimo na 100% kako bismo uspjeli sačuvati što više detalja našeg loga. Za kraj označimo kućicu kod koje piše "ignoriraj bjeline" *(eng.Ignore whites)* kako bi smo uklonili ne željene bjeline.

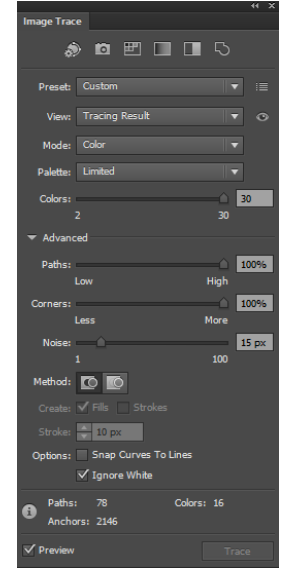

*Slika 5.2. Postavke korištene kod trekiranja slike*

<span id="page-30-0"></span>Na meniju kliknemo na padajući izbornik "*Object",* zatim na izbornik "*image trace"* te odaberemo opciju proširi *(eng.expand).* Povećemo naš logo tako što držimo tipku shift i diagonalno povlačimo jedan vrh slike dok naša slika nije velika preko cijelog dokumenta.

<span id="page-30-1"></span>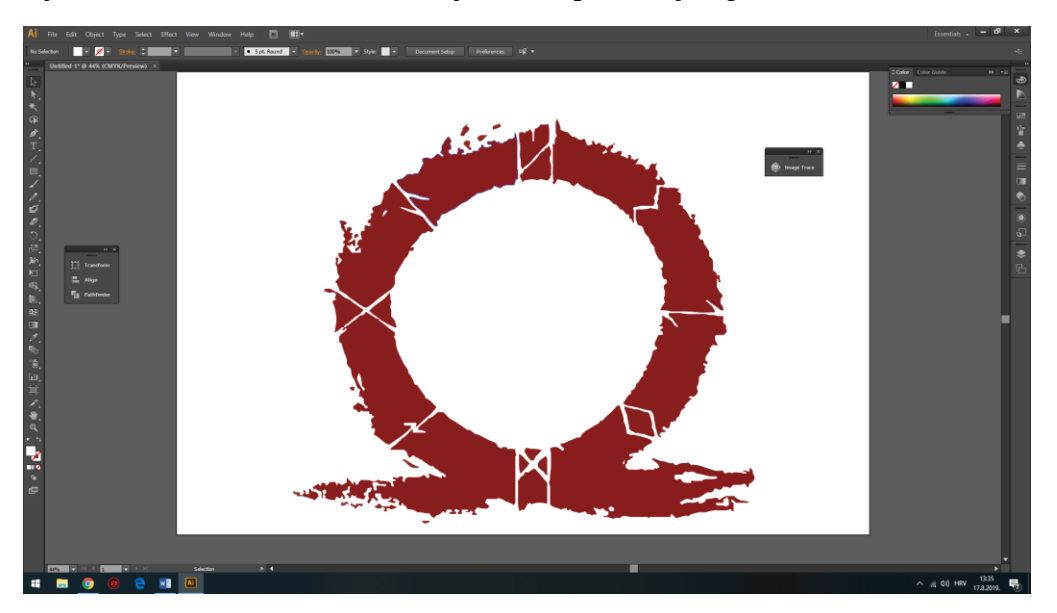

*Slika 5.3. Finalna verzija vektoriziranog loga*

### <span id="page-31-0"></span>**5.2. Izrada naslova i animiranje loga**

U programu Adobe After Effects CS6 otvaramo novu sekvencu tako što na traci menija kliknemo na padajući izbornik "*composition*" te odaberemo opciju "nova kompozicija". Karakteristike kompozicije kod izrade ovog završnog radu su: Preset je postavljen na HDTV 1080 24. Rezolucija kompozicije je 1920 x 1080px sa 24 slike po sekundi. Trajanje sekvence je minutu i pol. Stvorivši novu sekvencu potrebno je u program ubaciti sav materijal koji će se koristiti kod izrade, to se postiže opcijom "*.import"* koja se nalazi pod kategorijom *file* na našem meniju ili koristeći kraticu CTRL + I. Kada nam se otvori *import* prozor odaberemo sav materijal koji nam je potreban i kliknemo na gumb *import*. Krećemo sa izradom kadrova za naslov.

Font korišten za naslov u ovom završnom radu zove se "GodOfWar". Pomoću alata za pisanje *(eng.type toola)* napišemo naslov "God of War" crne boje veličine 175 px i pozicioniramo ga uz gornji rub naše sekvence.

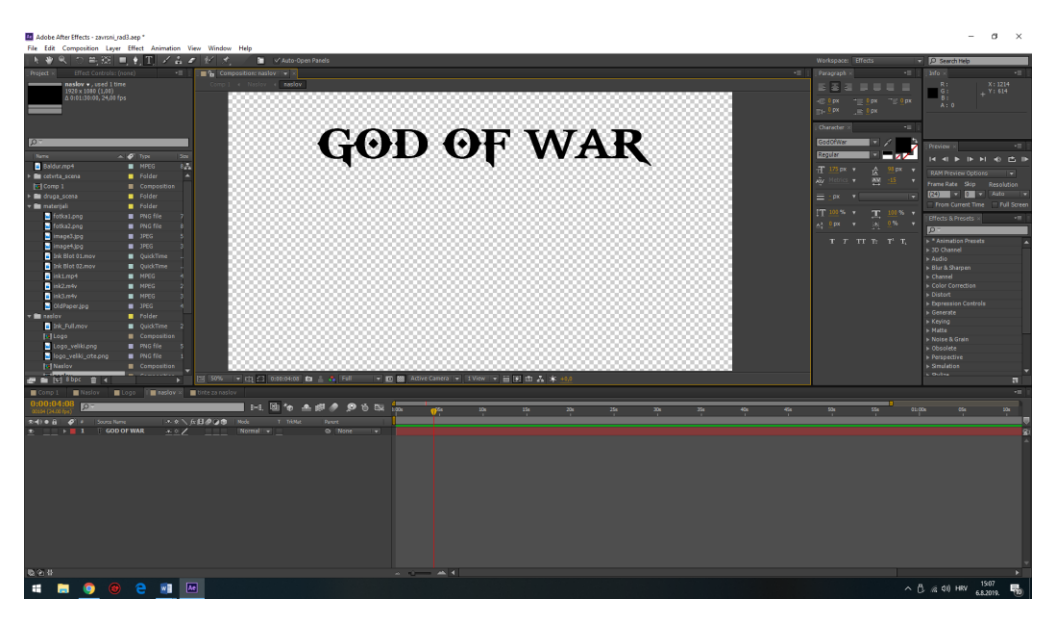

*Slika 5.4. Dodavanje naslova pomoću alata za pisanje*

<span id="page-31-1"></span>Sada je potrebno ubaciti i pozicionirati tinte koje će otkrivati naslov po uzoru na video predložak. Na timeline ubacimo jedan videozapis tinte, zatim desnim klikom odaberemo opciju *precompose*. Kada se otvori *precompose* prozor odaberemo opciju "premjesti sve atribute u novu kompoziciju" *(eng.Move all atributes into the new composition)*. *Precompose* nam omogućava da više slojeva stavimo u novu kompoziciju koja se nalazi unutar naše glavne kompoziciji. To se još naziva i gniježđenje. *Precompose* se koristi kod izrade kompleksnih kompozicija. [7, 8] Tijekom izrade ovog završnog rada dosta sam koristio *precompose* kako bi rad bio organiziran i pregledan.

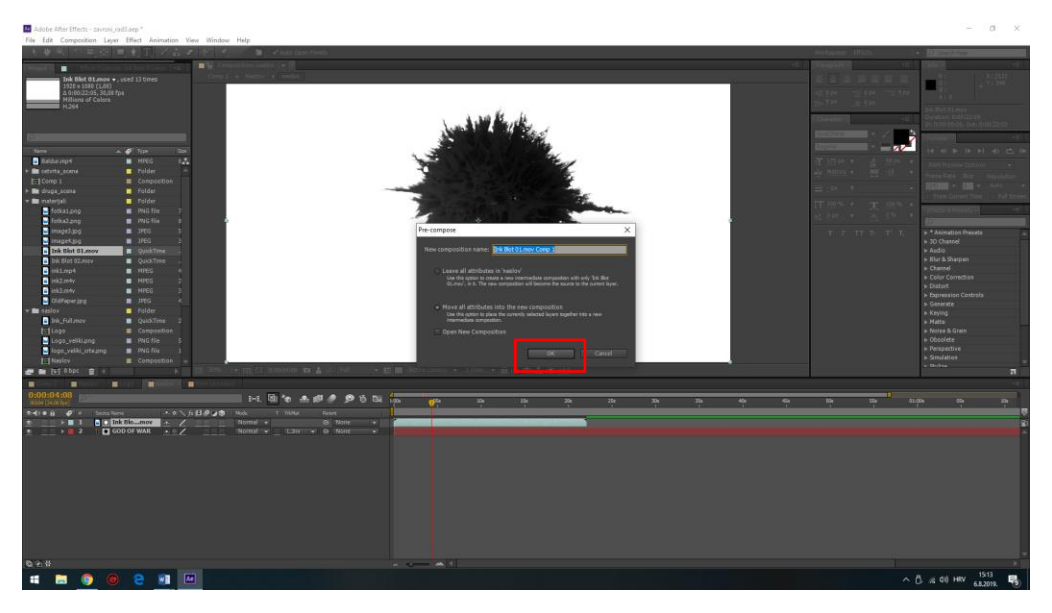

*Slika 5.5. Izrada precomposea u kojemo će se nalaziti videozapisi tinti*

<span id="page-32-0"></span>Zatim ubacimo još nekoliko videozapisa tinti ili dupliciramo onaj koji smo prethodno ubacili, kako bismo u potpunosti pokrili prostor na kojemu se nalazi naš naslov. Kako ubacujemo nove videozapise tinte, oni prethodni se ne vide. Taj problem se ukloni tako što opciju miješanja *(eng.blending mode)* svih tinti koje su iznad prve tinte postavimo na množenje*.* Množenje koristi informacije iz svih kanala i duplicira osnovnu boju sa duplicirajućom bojom. Kao rezultat sve boje postaju tamnije. U našem slučaju dijelovi tinti koji se preklapaju bit će tamnije, a dijelovi u kojima se preklapa bijela pozadinska boja, ostat će isti. [1]

<span id="page-32-1"></span>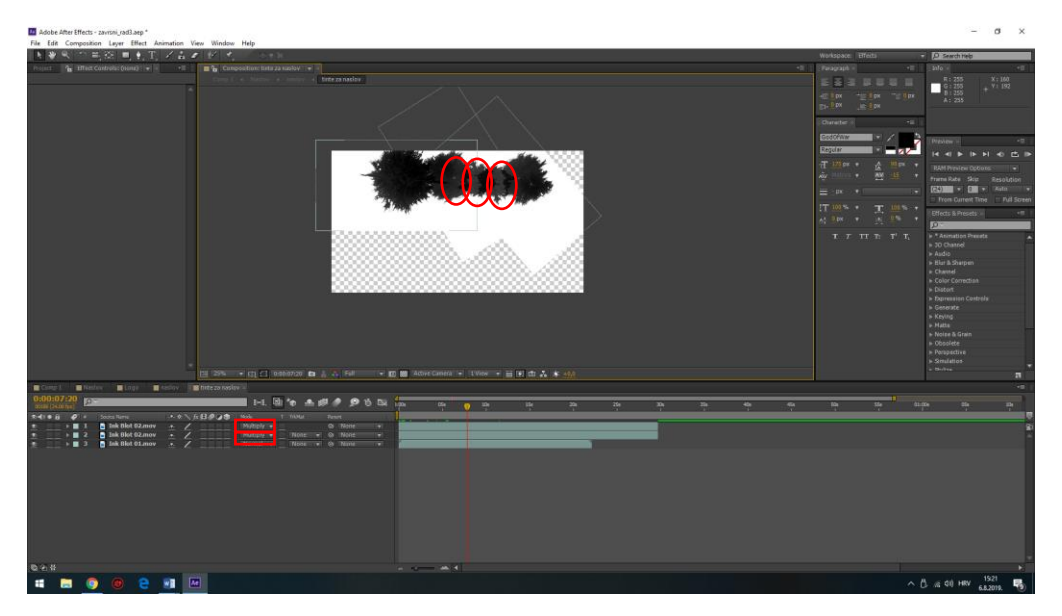

*Slika 5.6. Spajanje nekoliko slojeva tinti operacijom množenja. Crvenim elipsama su označena mjesta gdje se dogodilo preklapanje slika i na tim mjestima crna tinta je tamnija*

Uočivši da se videozapisi tinti presporo otkrivaju bilo ih je potrebno malo ubrzati. Ubrzavanje se vrši desnim klikom na sloj koji želimo ubrzat, idemo na kategoriju vrijeme *(eng.time)* i odaberemo opciju *"Enable time remaping".* Nakon toga dobili smo dva *keyframa* koji se nalaze na početku i kraju našeg videozapisa. Kako pomičemo zadnji *keyframe* tako se ubrzava naš videozapis, ali potrebno je biti oprezan sa ovim alatom da se ne pretjera jer kada se u pregledavanju prijeđe preko zadnjeg *keyframe* naš videozapis ostaje smrznut za onu količinu vremena koja se nalazi poslije zadnjeg *keyframa*, ali budući kako se naslov pojavljuje na relativno kratko vrijeme, ovo je brzo i dobro rješenje za trenutnu situaciju.

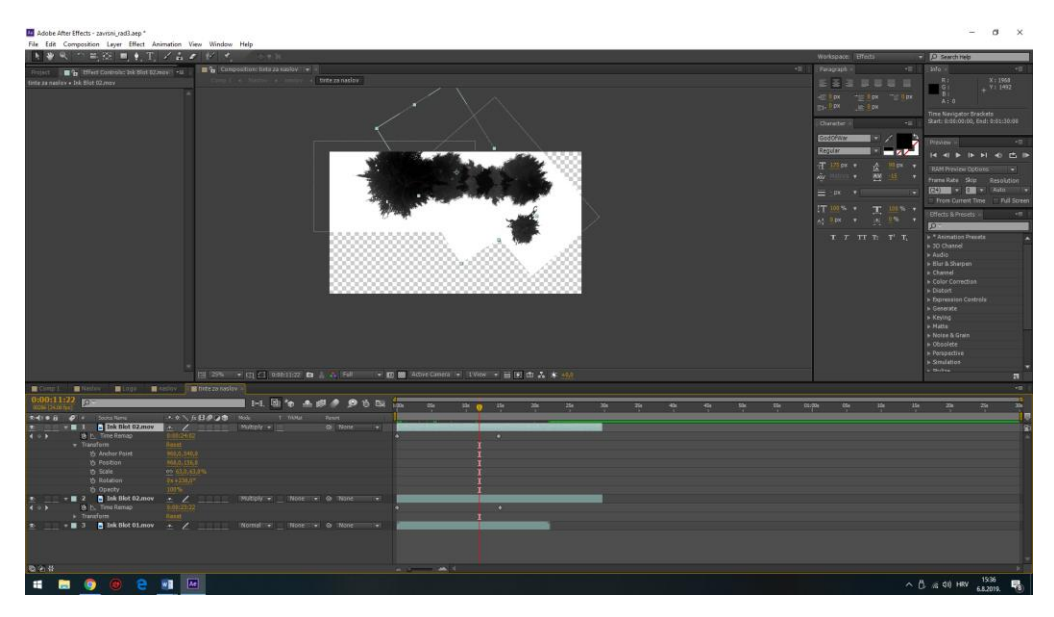

<span id="page-33-0"></span>*Slika 5.7. Ubrzavanje slojeva tinti pomoću opcije Enable Time Remaping. Možemo vidjeti kako je zadnji keyframe (sivi romb) pomaknut bliže prvom key frameu, što indicira da je video ubrzan*

Izlazimo *iz pre composa* gdje smo pozicionirali tinte. Sada je potrebno napraviti da se naš naslov otkriva kako se vremenski pojavlju tinte. Kako naši videozapisi nemaju alfu, potrebno je napraviti "obrnutu masku luminancije" *(eng.Invert Luma Track Matte)* tako da će biti otkriveni samo oni dijelovi slike koji se nalaze gdje je vrijednost piksela nula odnosno gdje se nalazi crna boja pojavit će se i naša slika. Na sloju *precomposa* u koloni *Track Matte* odaberemo opciju *"Invert Luma Track Matte"*.

S time smo gotovi što se tiče izrade naslova. Sada je potrebno napraviti masku za naš logo. Iz *project bina* gdje se nalaze naši materijal ubacimo logo i tintu koja će otkrivati taj logo. Označimo Logo i tintu i napravimo novi *precompose* koji nazovemo "logo". Napravimo mali vremenski odmak tako da se logo pojavljuje tek od druge sekunde. Logo i video poredamo da počinju u istom trenutku i na sloju loga *Track Matte* postavimo na *"Invert Luma Track Matte"*.

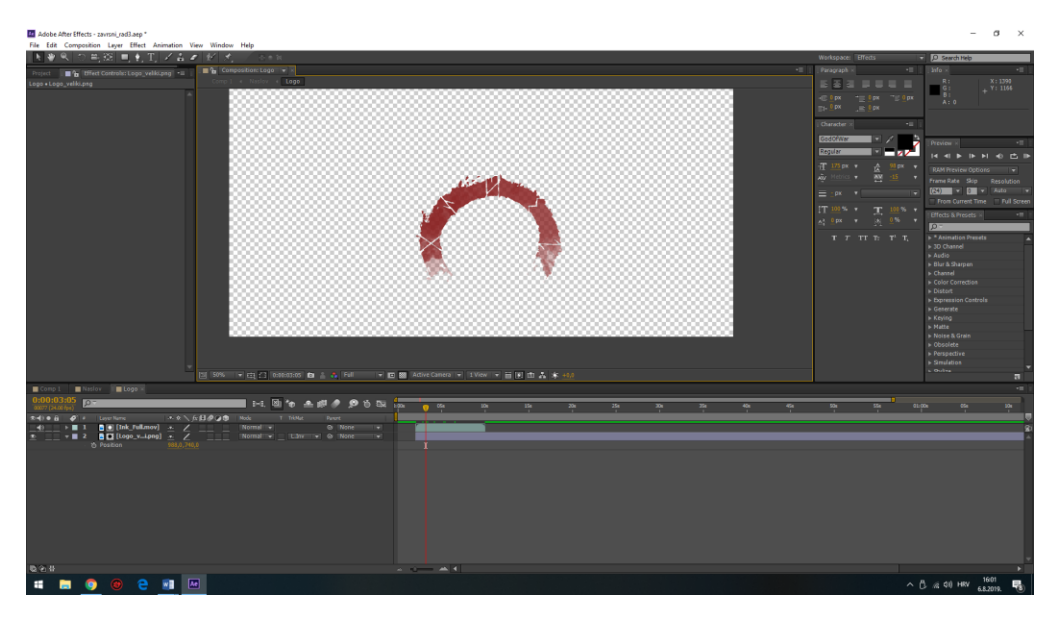

*Slika 5.8. Postavivši Track Matte na Invert luma track matte dobili smo otkrivanje loga*

<span id="page-34-0"></span>Završili smo s izradom naslova i loga. Kako se naslov pojavljuje ukupno četiri putu u našoj kompoziciji od kojega su tri kadra naslova bližeg plana i jedan total, potrebno je tri puta duplicirati ono što smo trenutno napravili, ali prije nego što išta dupliciramo napravit ćemo još jedan *precompose* u kojemu će se nalaziti prethodno napravljeni *precompose* naslova i loga. Kako bismo bolje vidjeli što smo napravili, dodajemo pozadinu i svakom *precomposu* opciju miješanja postavimo na množenje.

<span id="page-34-1"></span>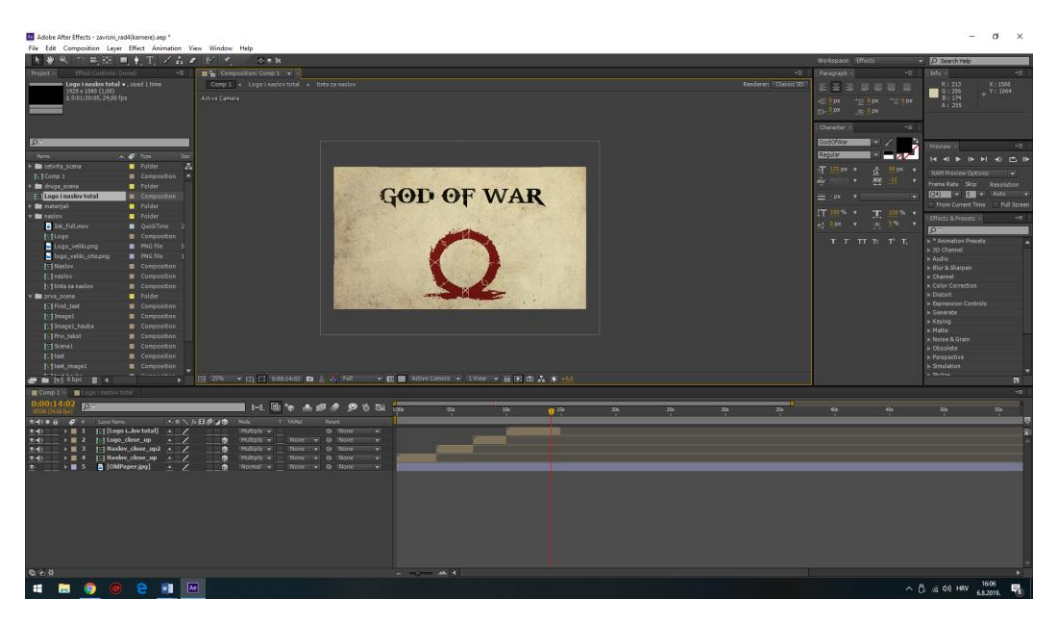

*Slika 5.9. Svi precomposei su vremenski editirani da se nižu jedan za drugim. Također svim precomposeima je opcija miješanja postavljen na množenje kako bi naslovi i logo bili tamniji na pozadinskoj slici starog papira*

### <span id="page-35-0"></span>**5.3. Izrada kadrova (5 – 12)**

Iz *project bina* na vremensku traku *(eng.timeline)* ubacujemo prvo sliku koju koristimo kod izrade petog kadra. Kada smo ubacili sliku napravimo *precompose* i nazovemo ga "scena1". Zatim unutar tog *precomposa* napravimo još jedan *precompose* koji nazovemo "image1" i unutar tog *precompose* napravimo još jedan *precompose* koji nazovemo "image1\_hauba". Sada ukupno ima tri *precomposea,* ovakav način organiziranja slojeva možemo povezati sa matematičkim ugniježđenim zagradama koje se izvršavaju iz unutrašnjosti prema van. Na *precompose* "image1\_hauba" dodamo efekt zasićenja *(eng.saturation)* i nijanse *(eng.tint).* Zasićenje boja u našem slučaju smanjit ćemo za 50%. Efekt nijansi miješa boje slike sa bijelom bojom, količinu nijanse smo postavili na 30%. [7]

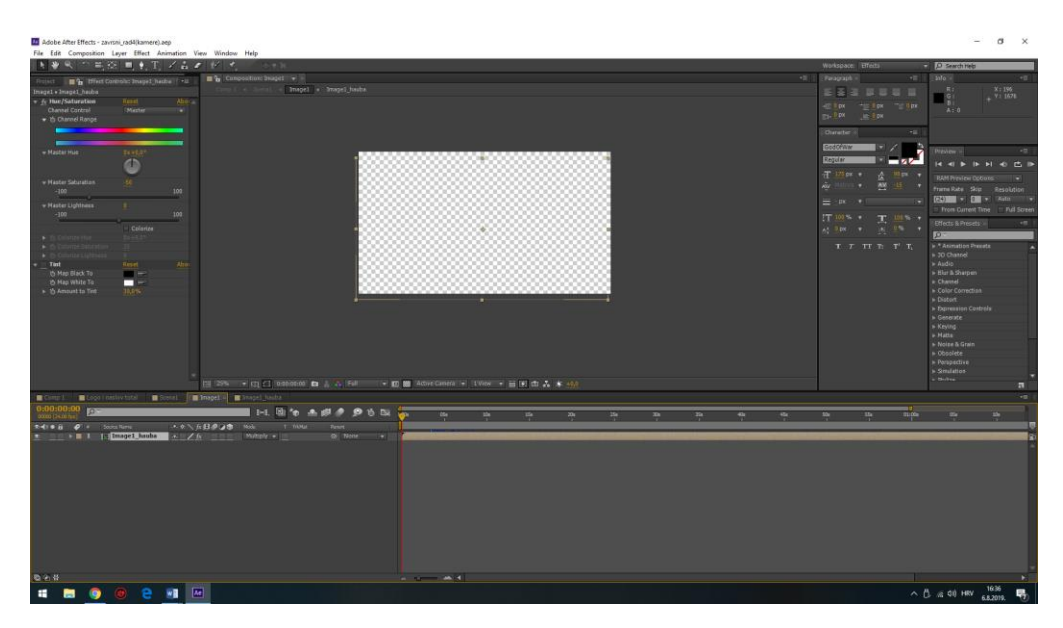

*Slika 5.10. Izvrđavanje kolorkorekcije manipuliranje zasičenja i nijanse*

<span id="page-35-1"></span>U *precomposeu* "image1 hauba" ubacimo video tinte koja će otkrivati prvu sliku. Ovoga puta *Track Matte* će se izvoditi po luminanciji *(eng.Luma track Matte).* Kako bi to bilo moguće, na videozapisu tinte moramo zamijeniti boje. Ono što je crno mora postati bijelo, a ono što je bijelo mora postati crno. Taj problem se ukloni pomoću *invert* efekta*.* U izborniku efekata *(eng.effects)* potražimo *invert* efekt i jednostavnoga ga odvučemo i pustimo *(eng.drag and drop)* na onaj sloj na kojemu želimo primijeniti efekt. Sada smo dobili da ono što je bijelo je postalo crno, a ono što je crno je postalo bijelo i sada imamo mogućnost izradu maske po luminanciji.

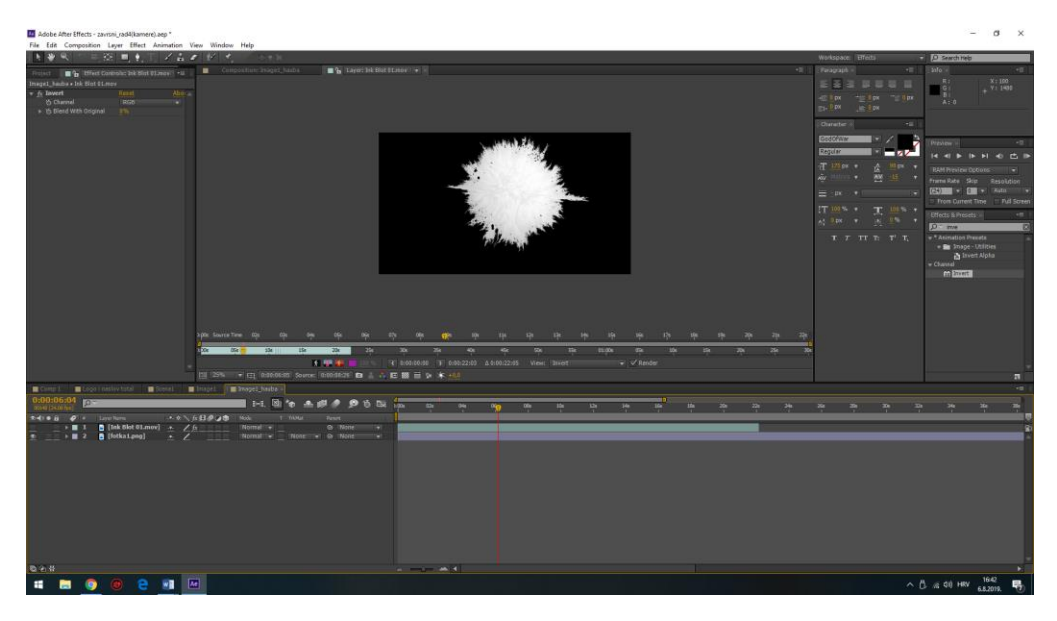

*Slika 5.11. Izokrenuti video tinte*

<span id="page-36-0"></span>*Invertani* videozapis tinte pozicioniramo na ono područje gdje želimo otkriti našu sliku. Po uzoru na video predložak prvo se pojavljuje mali dio slike pomoću tinte kojoj se vide oštri rubovi, a ostatak slike otkriva veća i zamućenija tinta. Kako bismo to napravili dupliciramo ono što smo upravo napravili, povećamo drugu tintu i pozicioniramo je tako da otkrije još više slike. Tintu zamutimo efektom *fast blur.* Zamućenje *(eng.blurriness)* postavimo na 20.

<span id="page-36-1"></span>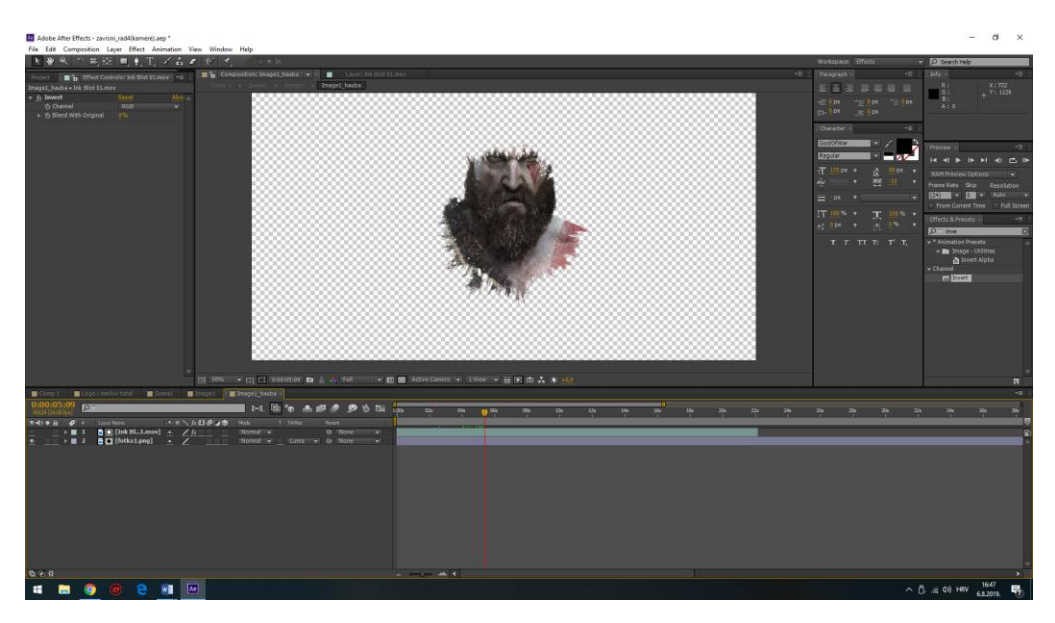

*Slika 5.12. Otkrivanje slike prvom tintom čiji su rubovi oštri*

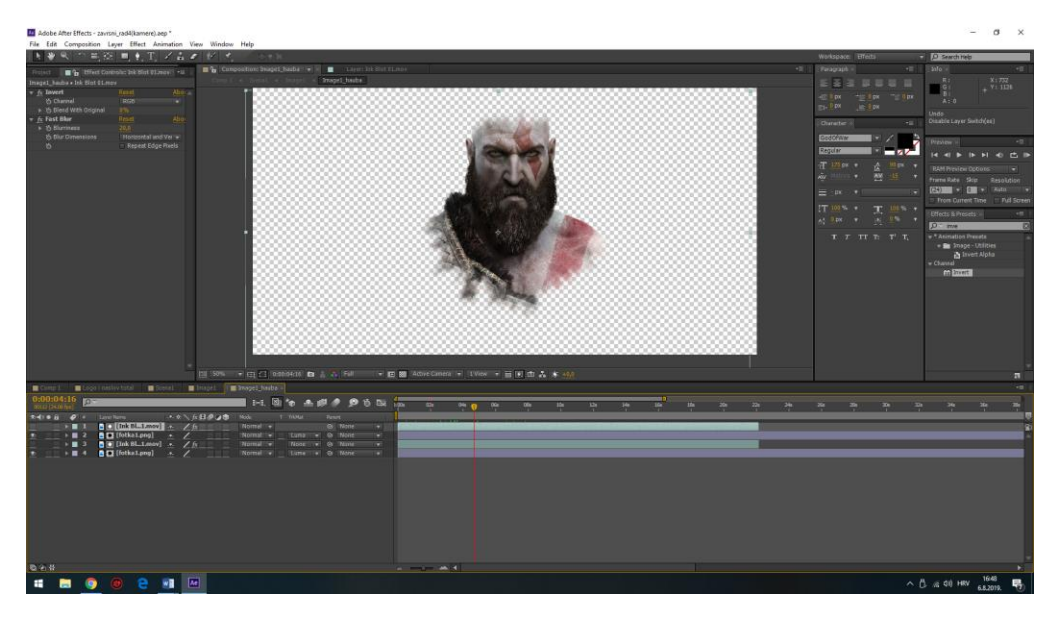

*Slika 5.13. Dodatno otkrivanje slike drugom tintom čiji su rubovi mekani zbog efekta zamuženja*

<span id="page-37-0"></span>Ponovno je potrebno ubrzati otkrivanje slike, ali ovoga puta ubrzavanje videa će se raditi pomoću krivulja. Isto kao i na prethodni način, desni klik na sloj koji želimo ubrzati kliknemo na *time* i odaberemo *"Enable time remaping".* Dobili smo dva *keyframa* koja ne pomičemo s mjesta. Kliknemo na ikonu urednik grafova *(eng.graph editor)* i počinjemo s manipulacijom krivulje. Želimo da krivulja na početku ima veliki uspon u što kraćem vremenskom roku kako bi se na početku video što brže prikazao, odnosno da se slike što prije otkrije. Poslije polovice našeg videa krivulja mora blago padati, tako da poslije polovice videa kada je tinta znatno otkrila sliku, ona i dalje nastavlja lagano otkrivati sliku.

<span id="page-37-1"></span>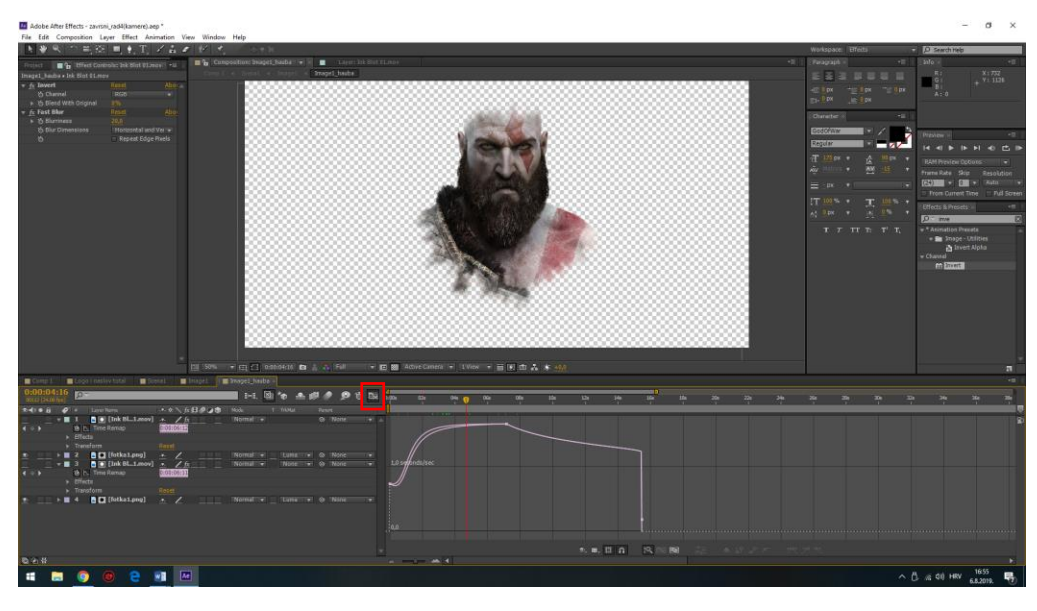

*Slika 5.14. Prikaz grafa krivulje pomoću kojega smo ubrzali otkrivanje prve slike ubrzavši video tinte. Crveno je označena ikona urednika grafova*

Vratimo se na našu glavnu kompoziciju i sloju "scena1" opciju miješanja postavimo na množenje. Potrebno je napraviti tintu koja će se nalaziti ispod teksta i koja će ga istovremeno otkrivati. Na vremenskoj crti ubacimo video tinte i napravimo *precompose* tri puta. U zadnje *precompose* posložimo dva videozapisa tinte isto kao što smo radili kod naslova.

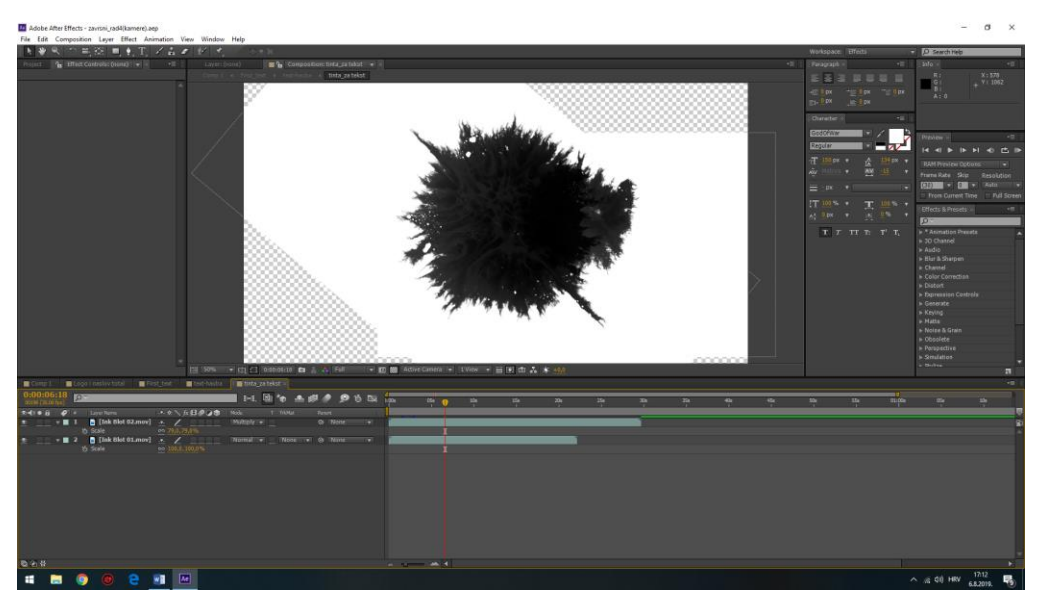

*Slika 5.15. Izrada precompose u koje se nalaze tinte koje će služiti za otkrivanje teksta priče*

<span id="page-38-0"></span>U prvom *precompose* kojega smo nazvali "First text" napišemo željeni tekst i napravimo masku postavivši *Track Matte* na *"Luma Inverted Matte"*. Cijeli ovaj postupak ponavljamo do 12 kadra. Jedimo što mijenjamo su slike, tekst i možemo proizvoljno promijeniti oblik tinte koja se nalazi ispod teksta pomoću efekta *mesh warp.*

<span id="page-38-1"></span>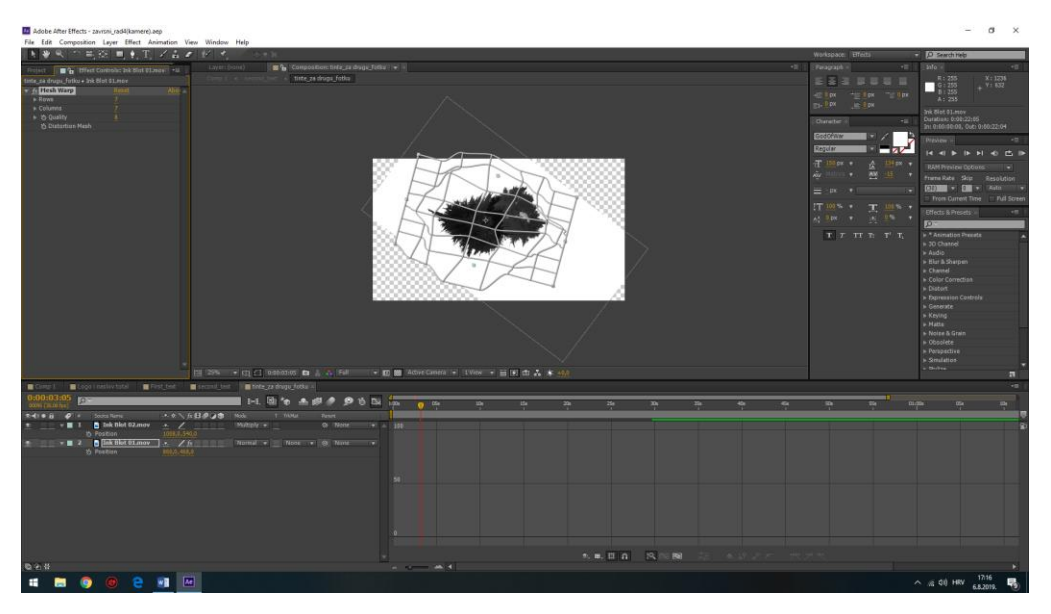

*Slika 5.16. Promjena izgleda tinte pomoću mesh warpa*

Također za otkrivanje slika možemo koristiti i neke druge videozapise tinti, jedino moramo pripaziti kako ćemo ih maskirati s obzirom na to imaju li alfu ili ne. Kada napravimo sve kadrove, njihove glavne *precompose* vremenski pozicioniramo u vremenskoj crti da idu jedni za drugim.

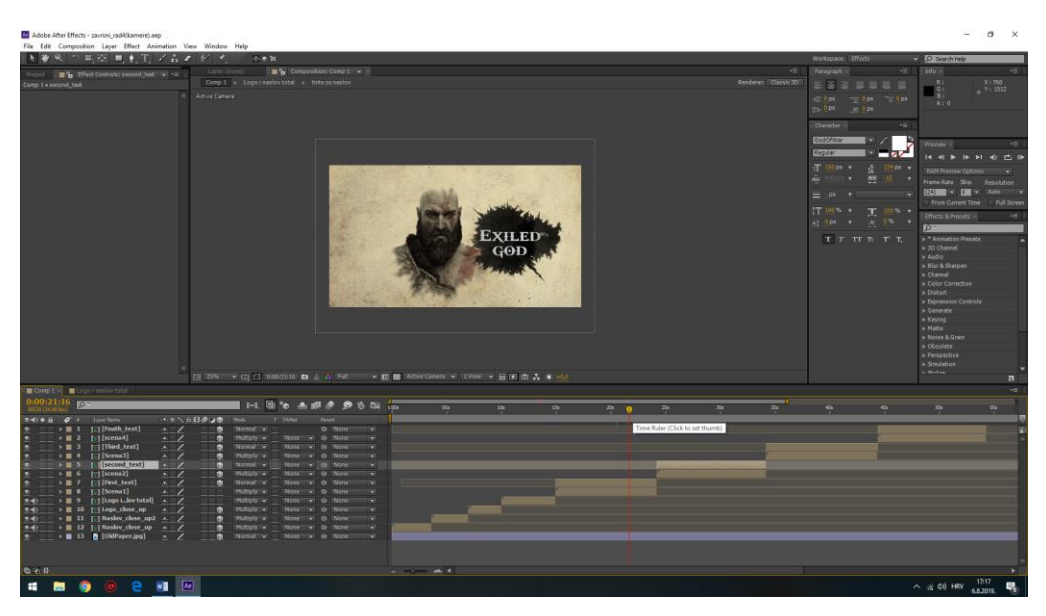

*Slika 5.17. Prikaz vremenske crte nakon izrade dvanaest kadrova* 

### <span id="page-39-1"></span><span id="page-39-0"></span>**5.4. Izrada treće i četvrte scene**

Treća i četvrta scena sastoje se od dva dijela. Prvi dio prikazuje video koji traje sedam sekundi, zatim dolazi bijeli prijelaz koji traje pola sekunde i dolazimo do drugog dijela scene. Drugi dio scene po izradi je identičan prethodnim kadrovima. Iz *project bina* ubacujemo videozapis na vremensku crtu. Odmah radimo *precompose* videa koji nazivamo "scene 5", nakon toga radimo još jedan *precompose* koji nazivamo "video1". Na *precompose* "video1" dodajemo efekte zasićenja i nijanse. Saturaciju spustimo za 50%, a količinu nijansi povećamo na 30%. S time smo završili našu kolor korekciju videa.

<span id="page-39-2"></span>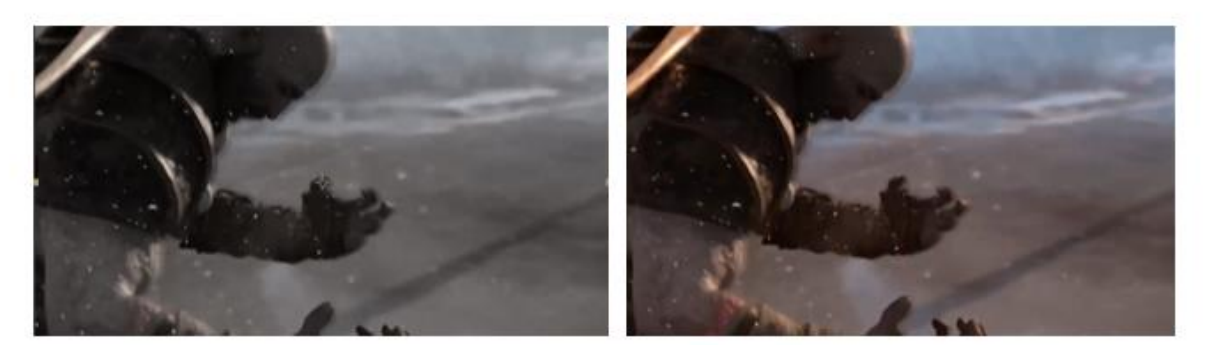

*Slika 5.18. Lijevo: Slika nakon kolorkorekcije (zasićenje, nijansa); Desno: Originalna slika*

Kako bismo imali sliku koja će se koristi za drugi dio scene, dupliciramo sloj u kojemu se nalazi video. Na dupliciranom sloju dvanaest sličica prije kraja napravimo smrznutu sliku *(eng. freeze frame).* S time smo dobili sloj koji cijelom svojom dužinom kojom je prikazivao video, prikazuje tu jednu sličicu onoliko dugo koliko je traja videozapis*.*

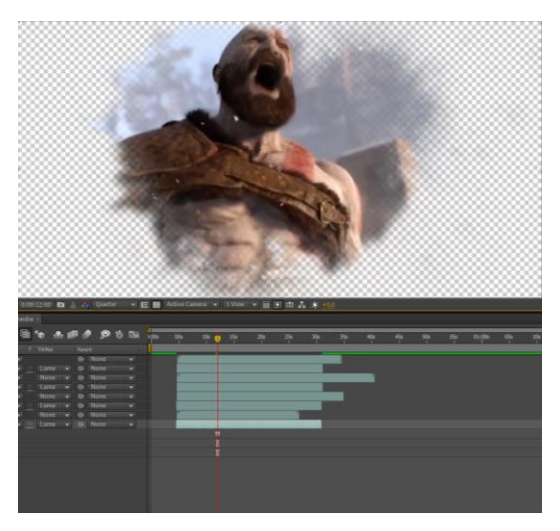

*Slika 5.19. Izrada precompose u kojemu radimo otkrivanje pete slike (14. kadar)*

<span id="page-40-0"></span>Potrebno je još samo napraviti bijeli prijelaz koji djeli prvi i drugi dio scene. Između prvog i drugog dijela scene ubacimo solidan sloj *(eng.solid layer)* bijele boje. Solidan sloj je sloj koji prikazuje neku proizvoljnu boju u našem slučaju to će biti bijela boja. [7] Dužinu trajanja solidnog sloja postavimo na 24 sličice. Njegovu sredinu postavimo točno na prijelazu između prvog i drugog dijela scene, tako da se na svakom djelu scene nalazi dvanaest sličica*.* Postavimo tri key framea, jedan na početak sloja, jedan na sredinu i jedan na kraj. Na prvi *keyframe* postavimo prozirnost *(eng.opacity)* na nulu, na srednjem *keyframeu* prozirnost postavimo na 100% i na zadnjem *keyframeu* prozirnost postavimo ponovno na nulu. Time smo napravili jednostavni bijeli prijelaz.

<span id="page-40-1"></span>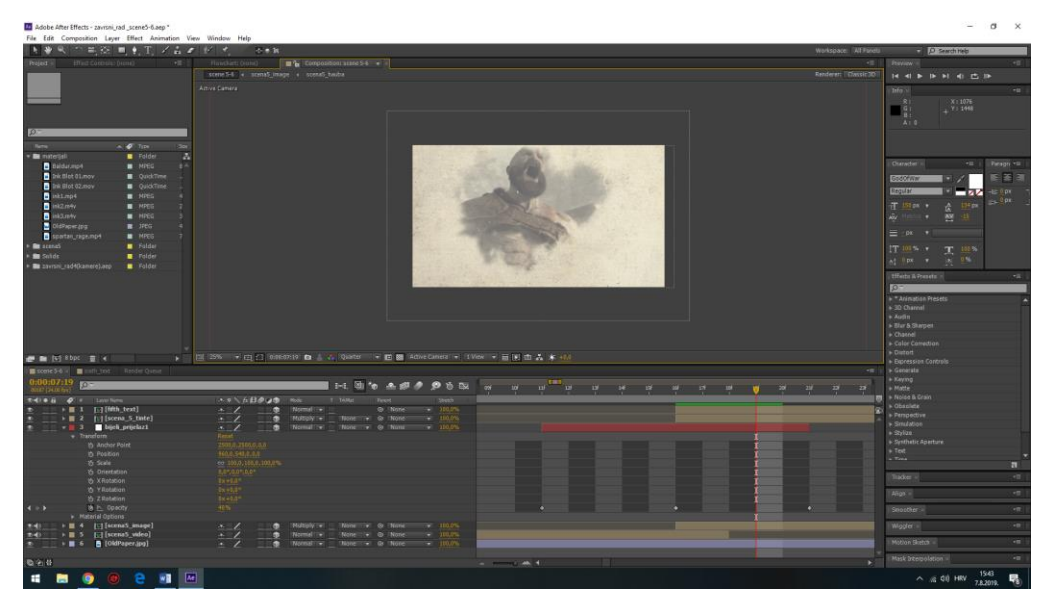

*Slika 5.20. Izrada bijelog solidnog sloja koji služi kao bijeli prijelaz između kadrova*

#### <span id="page-41-0"></span>**5.5. Izrada pozadine**

Mogli smo primijetiti da na predlošku kamera je poprilično zumirana na pozadinsku sliku. Tu dolazi do problema da pozadina (slika starog papira) koja se nalazi iza je mutna. Taj problem uklonit ćemo na sljedeći način. Na vremenskoj crti ubacimo sliku pozadine i njezin sloj stavimo na samo dno svih slojeva*.* Napravimo da sloj pozadine postane 3D sloj tako što kliknemo na ikonu za 3D. Zatim dodamo kameru koju nazovemo "glavna kamera" koja će nam služiti kako bismo mogli gledati sve što radimo na našoj sceni. Kamere u After Effectsu služe kako bi se kompozicija mogla gledati kao u 3D prostoru. Postavke kamere koje smo koristili su one koje su već unaprijed zadene, jer nije bilo potrebe mijenjati ih. Objasnit ćemo razliku između *one-node* kamere i *twonode* kamere. *One-node* kamere se okreće samo ako sebe, dok *two-node* ima točku interesa oko koje se okreće. *Preset* je žarišna duljina kamere (od 15mm do 200mm). Tako da svaki *preset*  mijenja kut gledanja, zoom, dubinsku oštrinu. [7,8]

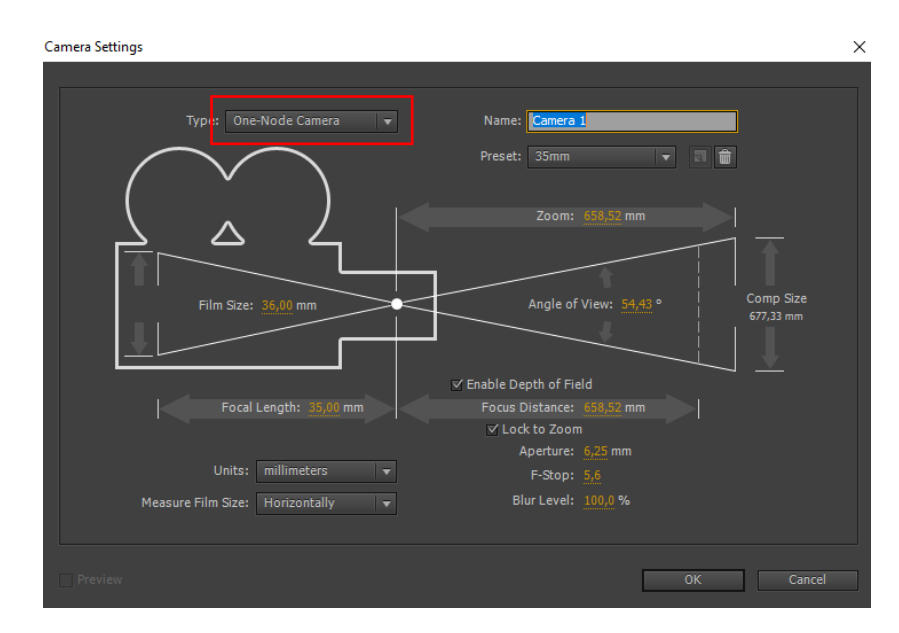

*Slika 5.21. Postavke kamera koje su korištene za prikazivanje digitalne kompozicije; Crveno je označen tip kamere*

<span id="page-41-1"></span>Trenutno možda nema nekog nema smisla zašto smo napravili kameru, ali kasnije će se ispostaviti da je jako korisno. Našem papiru promijenimo orijentaciju za 90ᵒ po x osi. Isto tako i kameri promijenimo orijentaciju po x osi za 90ᵒ i malo je odzumiramo po y osi.

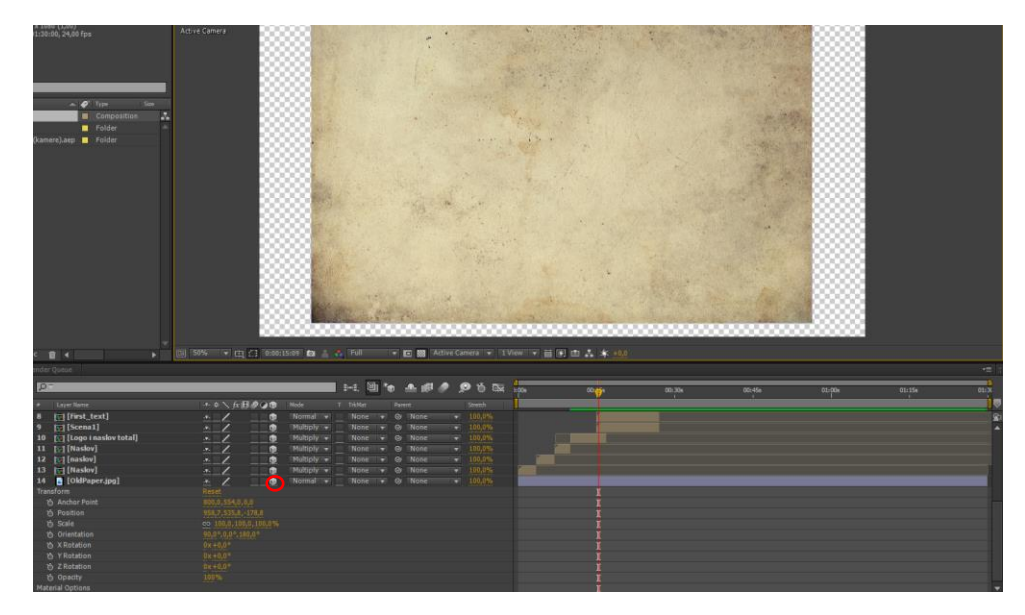

*Slika 5.22. Dodavanje pozadinske slike kao novi sloj i pretvaranje tog sloja u 3D slojr; Crveno je označena ikona 3D sloj*

<span id="page-42-0"></span>Sliku pozadine proporcionalno smanjimo na 75% i pozicioniramo je u lijevi kut naše kompozicije. Sljedeći korak je tri puta kopirati sloj pozadine i kopije razmjestiti u sva četiri kuta naše kompozicije, ali prije nego što to napravimo moramo ukloniti problem pojavljivanja ravnih crta kod preklapanja. Duplim klikom na sloj pozadine otvara nam se novi prozor gdje gledamo samo sloj pozadine. *Pen toolom* nacrtamo masku ispod rubova naše pozadine. Kada smo napravili masku postavimo joj znatno veliki *feather* kako bismo napravili fine prijelaz između pozadinskih slika koje se preklapaju. Količina feathera u našem slučaju je 143px.

<span id="page-42-1"></span>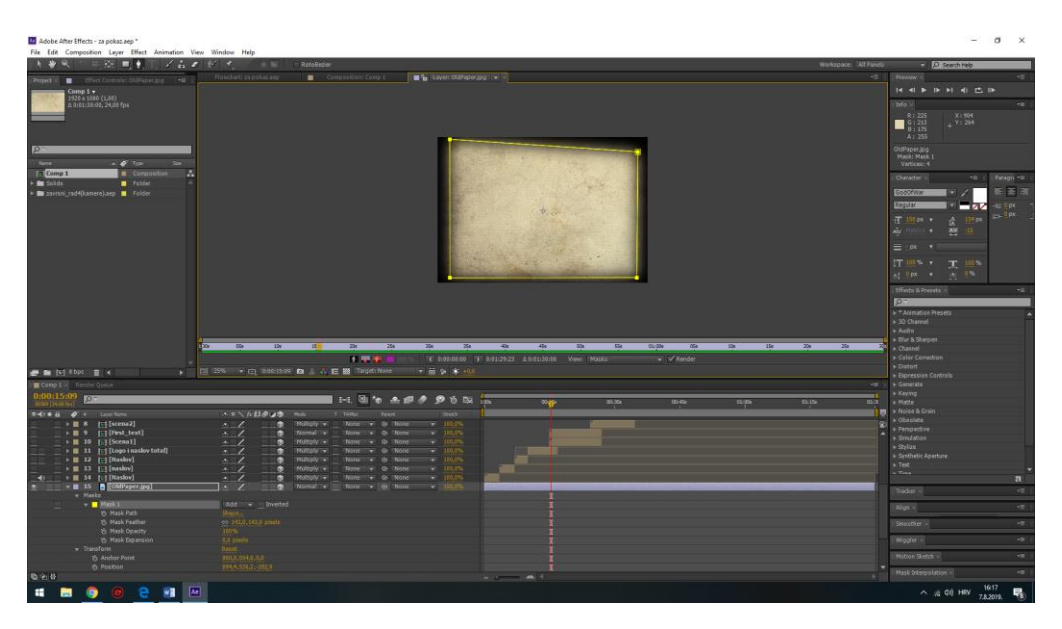

*Slika 5.23. Izrada maske na pozadinskoj slici*

Kako ne bi sve izgledalo isto, neke slojeve pozadine okrenemo za 180 $\degree$  po z osi ili zrcalimo i tako dobijemo pozadinu koja će zadržati svoju kvalitetu rezolucije kada bude se virtualna kamera zumirala prema njoj.

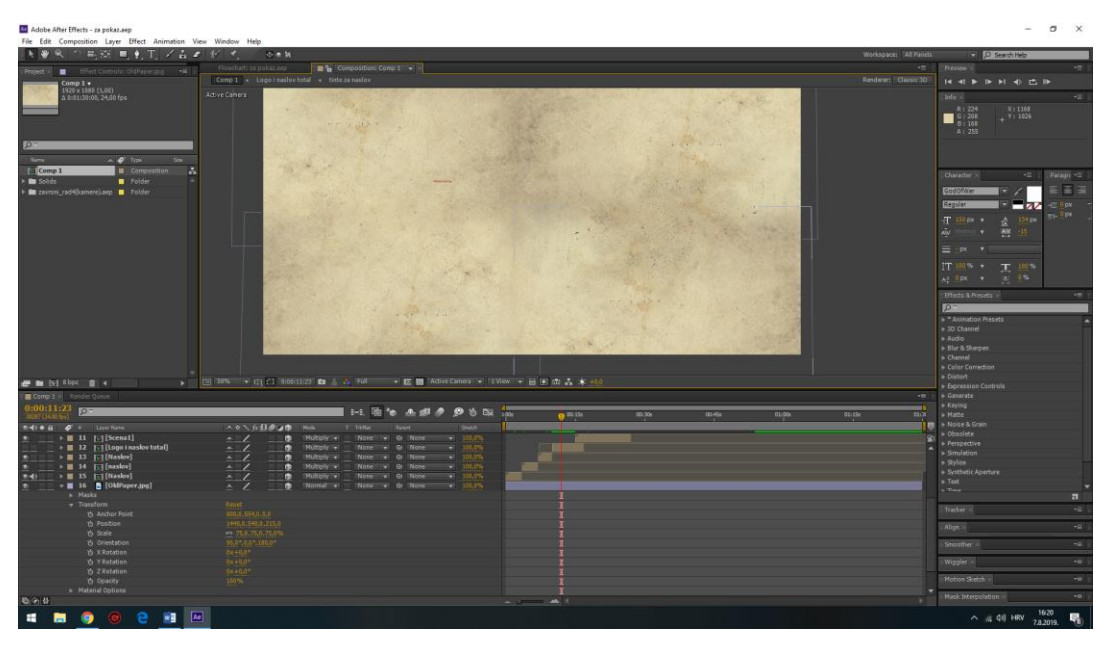

*Slika 5.24. Finalni izgled pozadine* 

<span id="page-43-0"></span>Sada dolazi onaj korisni dio zašto smo napravili glavnu kameru. Zbog glavne kamere imamo mogućnost gledanja naše cijele kompoziciji i po njoj možemo bez ikakvih problema razmjestiti naslov i sve ostale scene. Također glavna kamere će nam kasnije biti korisna u snalaženju kada budemo morali animirati kameru koja će zumirana putovati po cijeloj kompoziciji. Na novo napravljenu pozadinu pozicioniramo scene tako što svim slojevima zadamo opciju da su 3D slojevi i promijenimo im orijentaciju za 90<sup>°</sup> po x osi kao što smo radili i za pozadinu. Sve scene moraju imati uključenu opciju za 3D orijentaciju kao što ima naslov i pozadina Zatim po uzoru na video predložak razmjestimo naslov i ostale scene otprilike na iste pozicije gdje se trebaju nalaziti.

### <span id="page-44-0"></span>**5.6. Animacija kamera**

Proučavajući video predložak možemo zaključiti da se ukupno koriste četiri kamera za prikazivanje cijele kompozicije. Tri kamere prikazuju naslov izbliza. Četvrta kamera prikazuje naslov i putuje po našoj kompoziciji tako prikazuje sve ostale kadrove. Kako bi se kamera pomicala po našoj kompoziciji potrebno ju je animirati. Kako bi animacija kretnje kamere bila izvedena preglednije i bez ikakvih poteškoća, kameru je najbolje povezati sa *null objectom*. *Null objectom* je nevidljivi sloj koji ima sve atribute kao i vidljivi sloj*,* najčešće se koristi kada je potrebno napraviti roditelj-dijete *(eng.parent-child)* odnos između slojeva. [7] Kada povežemo kameru s *null objectom* oni dolaze u roditelj-dijete odnos. Što znači što će napraviti roditelj *(eng.parent)* njegovo dijete *(eng.child)* će slijediti njegove radnje. [7,8] Iznad prve scene koja prikazuje naslov izbliza stvorimo novu kameru koja traje jednako dugo koliko traje prva scena. Zatim desnim klikom na prozor slojeva dodamo novi *null object*. *Null object* smjestimo iznad naše novo napravljene kamere i *precomposea* prve scene. Zatim *null object* moramo pretvoriti u 3D sloj kao što smo to i prije radili. Na sloju kamere nalazi se *pick whip* ikona koju povučemo na *null object* s kojim želimo spojiti našu kameru*.*

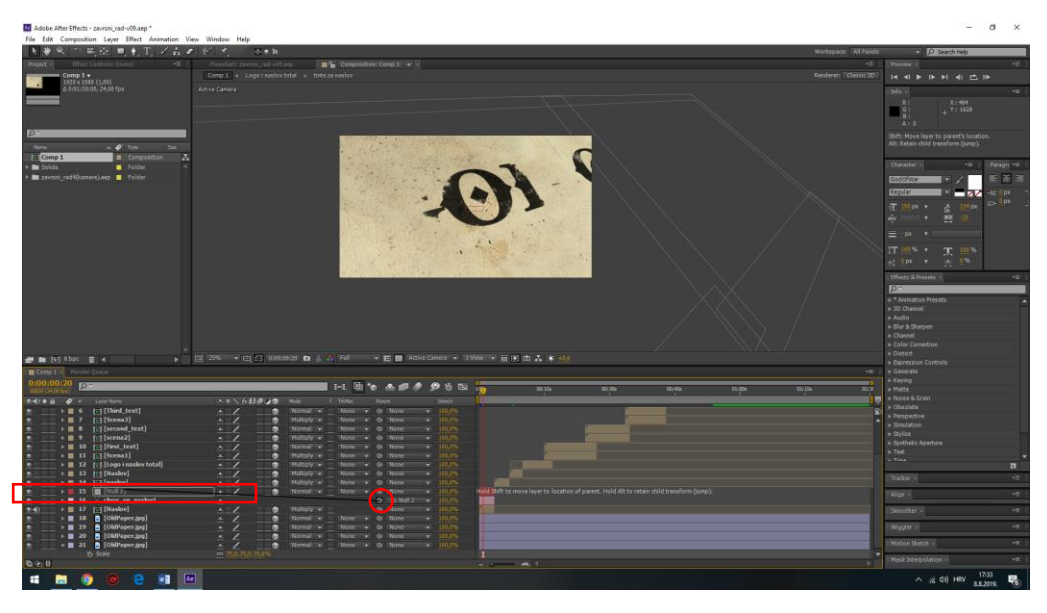

*Slika 5.25. Parentiranje kamere sa null object*

<span id="page-44-1"></span>Za prvo scenu *null object* pomičemo od početka naslova do polovice naslova, kamera je jako blizu i zaokrenuta je po uzoru na video predložak. Kako bi se smanjilo zamućenje naslova na postavkama kamere smanjujemo žarišnu duljinu i taj način slova su oštrija i više su fokusiranija. Na prvi frame našeg *null objecta* napravimo *keyframe* za poziciju i rotaciju. S time smo *null objectu* zadali njegovu početnu točku. U vremenskoj crti odlazimo na kraj sloja i mijenja poziciju *null objecta* i tako stvaramo njegovu destinaciju i dobivamo novi *keyframe*.

Zatim slijedi izrada nove kamere i novog *null objecta* za drugi i treći kadar naslova. Postupak izrade i animiranja *null objecta* odnosno kamere je isti jedino što je različito je pozicija kamere. Isto tako bitno je promijeniti žarišnu duljinu kako bi slova bila fokusiranija i oštrija. Važno je da kamera i *null object* počinju i završavaju jednako kao drugi i treći kadar. Kako bi nastao prijelaz iz jedne kamere na drugu kameru jako je važno postaviti opciju aktivna kamera *(eng.active camera).* Što znači da čemo gledati samo ono što vidi trenutna aktivna kamera u našoj vremenskoj crti*.* Animacija kamere do završetka kompozicije radi se na isti način. Jedino se na drugoj sceni prilikom odzumiranja kamere od naslova pojavljuje mali defokus koji se dobio tako što smo napravili tri *keyframea* na žarišnoj duljini kamere. Prvi je 22px, drugi *keyframea* ima vrijednost 141px i zadnji *keyframea* ima ponovno vrijednost 22px. Na kraju druge scene kamera se blago približava prema cijeloj kompoziciji. Približavanje kamere animiramo po y osi pripadajućega nul objekta.

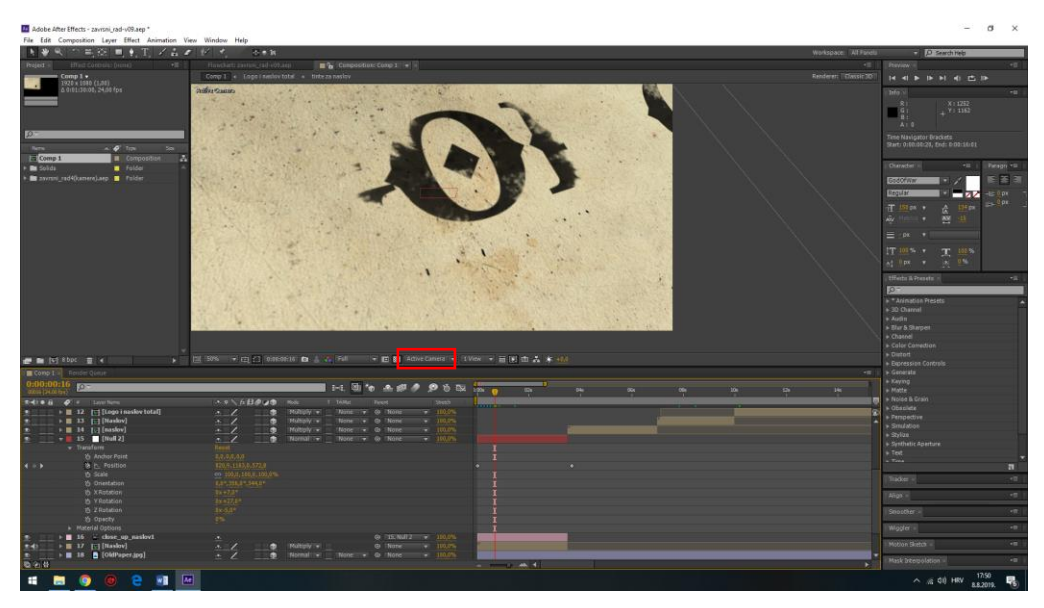

*Slika 5.26. Animiranje pozicije prve kamere; Crvenom je označena opcija aktivne kamere*

<span id="page-45-0"></span>Kada smo u potpunosti završili sa animacijom naše kamere, primijetili smo da kamere nema glatku putanju, pritom misleći da dobivamo efekt smrznute slike dok naša animirana kamera putuje po našoj kompoziciji. Također primijetili smo da naša kamera ne putuje dovoljno brzo od jedne točke do druge. Što znači da još nismo u potpunosti gotovi sa animacijom kamere. Pomoću krivulja uklonit čemo probleme koji su nastali tokom animacije kamere. Kliknemo na sloj *null objecta* koji animira kameru, otvorimo njegove opcije i kliknemo na *"enable time remaping"* zatim kliknemo na *graph editor* kako bismo dobili pristup krivuljama. U početku krivulje izgledaju jako stupičasto i razmak između stupaca je znatno velik, zbog toga je brzina kamere cijelo vrijeme ista i kamera je usporena. [8] Potrebno je napraviti da krivulje imaju nagli eksponencijalni rast i potrebno je smanjiti razmak između krivulja (keyframovi, jer svaka krivulja predstavlja keyframove pozicije naše kamere) kako bi se kamera kretala što brže od jedne pozicijske točke do druge.

Oblik krivulja možemo mijenjati ručno pomičući točke stupaca dok ne dobijemo željeni oblik krivulje ili možemo kliknuti na točku krivulje i postaviti joj jednu od tri opcije vremenske funkcije keyframa, a to su: *Easy ease-in, easy ease-out, easy ease*. *Ease-in* animacija počinje sporo zatim ubrzava*. Ease-out* animacija je na početku ubrzana zatim usporava. [7,8] Prvo popravljamo animaciju kretanja tri kamere koje prikazuju naslov i logo. Kako se radi o jednostavnoj animaciji ručno animiramo krivulju kako bismo dobili željeni oblik krivulje.

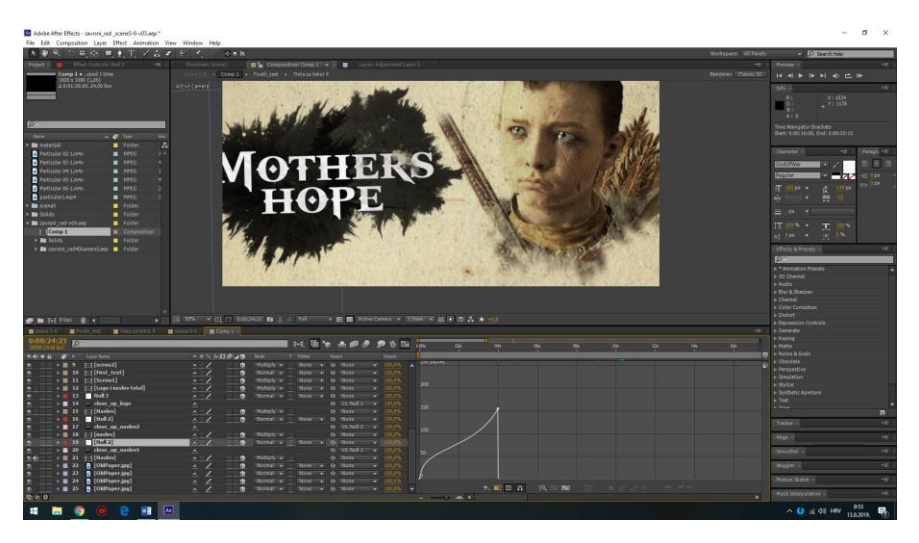

*Slika 5.27. Graf krivulje koji prikazuje animaciju brzine putanje prve kamere* 

<span id="page-46-0"></span>Zatim prelazimo na animaciju kamere koja prikazuje ostatak kompozicije, njezinu animaciju popravljamo tako da pozicijske *keyframove* približavamo jedan do drugoga smanjivši im razmak na pola sekunde (12 sličica). Smanjivši vremenski razmak između dva *keyframa* ubrzali smo našu kameru. Kada radimo prijalaz sa scene na scenu prvom *keyframu* postavimo fukciju na *ease-out*, a sljedećem *keyframu* postavimo na *easy-in*. Tako smo dobili glatku animaciju brzo prijelaza kamere sa jedne scene na drugu.

<span id="page-46-1"></span>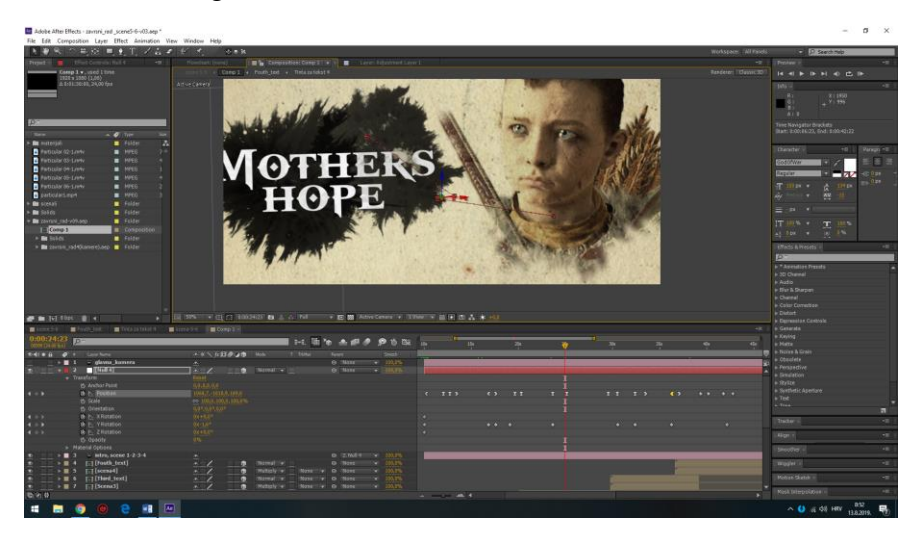

*Slika 5.28. Prikaz svih keyframova kamere koja prikazuje kadrove od naslova pa na dalje*

### <span id="page-47-0"></span>**5.7. Izrada prijelaza**

Slijedi izrada bljeska koji se koristi za prijelaz, a drugačiji je od dva prijelaza koje smo prethodno napravili. Kako bismo lakše napravili prijelaz, moramo napraviti neke pripreme. Napravimo *precompose* u kojega stavljamo sve slojeve od prvog pa do dvanaestog kadra i napravimo drugi *precompose* u kojega stavljamo slojeve od treće i četvrte scene. Za ovaj prijelaz koristit ćemo novu vrstu sloja koja se zove prilagodljivi sloj *(eng.adjustment layer).* Prilagodljivi sloj se koristi kada se želi primijeniti više efekata odjednom na sve slojeve koji se nalaze ispod njega. [8] Na prilagodljivi sloj dodajemo efekt sjaj *(eng.glow),* usmjerno zamućenje *(eng.directional blur)* i *(eng. exposure)* ekspozicija. Usmjereno zamućenje daje iluziju kretanja našem sloju*.* Efekt ekspozicije simulira podešavanje ekspozicije slike. [7,8]

Efekt radi na način da računa boje u linearnom prostoru boja, a ne u trenutno prostoru koji je postavljen kod kompozicije. Efekt sjaja traži one piksele koji su jako svijetli, zatim pojačava te piksele i sve one piksele koji se nalaze oko njega i tako stvara jednu difuznu sliku. Sjaj može služiti za simuliranja preeksponirane slike ili za jako obasjane površine objekata. Sjaju smo povećali radijus na 34px, usmjereno zamućenje ima dužinu 45 i ekspoziciju smo povećali na dva. [7,8] Prilagodljivi sloj postavimo iznad naših *precompose* slojeva*.* Njegovih prvih dvanaest sličica nalazi se u vremenskoj ravnini sa zadnjih dvanaest sličica prvog *precomposea.* Na prvom frameu adjustment sloja prozirnost postavimo na nulu, na dvanaestom ili točno na prijelazu iz jednog u drugi *precomposea*, prozirnost postavimo na 100%. Dvanaest sličica kasnije prozirnost vratimo natrag na nulu i tako smo dobili lijepi bljeskoviti prijelaz.

<span id="page-47-1"></span>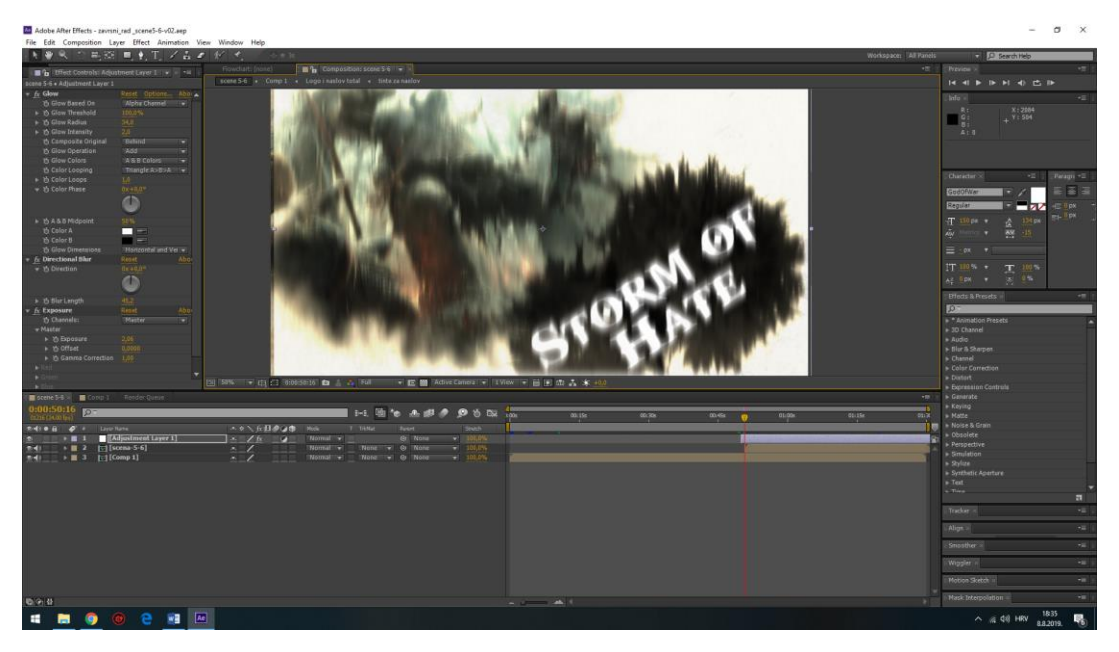

*Slika 5.29. Prilagodljivi sloj i efekti koji su korišteni na njemu*

Kao završni detalj kod izrade prijelaza potrebno je napraviti rupu na prvoj slici. Kako se kamera približava prema zadnjem kadru prvog dijela kompozicije, zadnji kadar prije prijelaza na sebi ima rupu kroz koju gledamo početak drugog dijela kompozicije. Za izradu rupe potrebno je napraviti masku, ali prije nego što krenemo sa izradom maske moramo si posložiti slojeve. Prvo na zadnjem kadru moramo izrezati dio slike koji miruje nakon što se izvrši zumiranje kamere. Raspored slojeva je slijedeći na samom dnu se nalazi video koji prikazuje sve do jedanaestog kadra kada kamera prestaje sa zumiranje (za ovaj primjer taj sloj nazovimo, layer slika), zatim slijedi svi kadrovi od dvanaest pa do kraja (ovaj sloj nazovemo, layer videa) i nakon toga dolazi naša smrznuta slika kadra jedanaest (taj sloj nazovemo frezze image). Iznad smrznutog jedanaestog kadra nalazi se prilagodljivi sloj. Na sloju smrznute slike nacrtamo ovalnu masku. Izokrenemo masku, *feather* joj postavimo na 115px i animiramo joj proširenje. Proširenje postavimo od manjeg prema većem zadajući nekoliko *keyframova* različitih vrijednosti u različitom vremenskom trenutku. Zatim je potrebno vremenski posložiti sve slojeve. Prilagodljivi sloj mora započeti na prvoj sličici kada i počinje sloj smrznute slike. Za kraj izrade prijelaza potrebno je animirati izlazak maske van kadra. Sloj na kojemu se nalazi maska pretvorimo u 3D sloj, na samom početku sloja poziciju po z osi mu postavimo na nulu i petnaest sličica kasnije masku pomakne po z osi van kadra.

<span id="page-48-0"></span>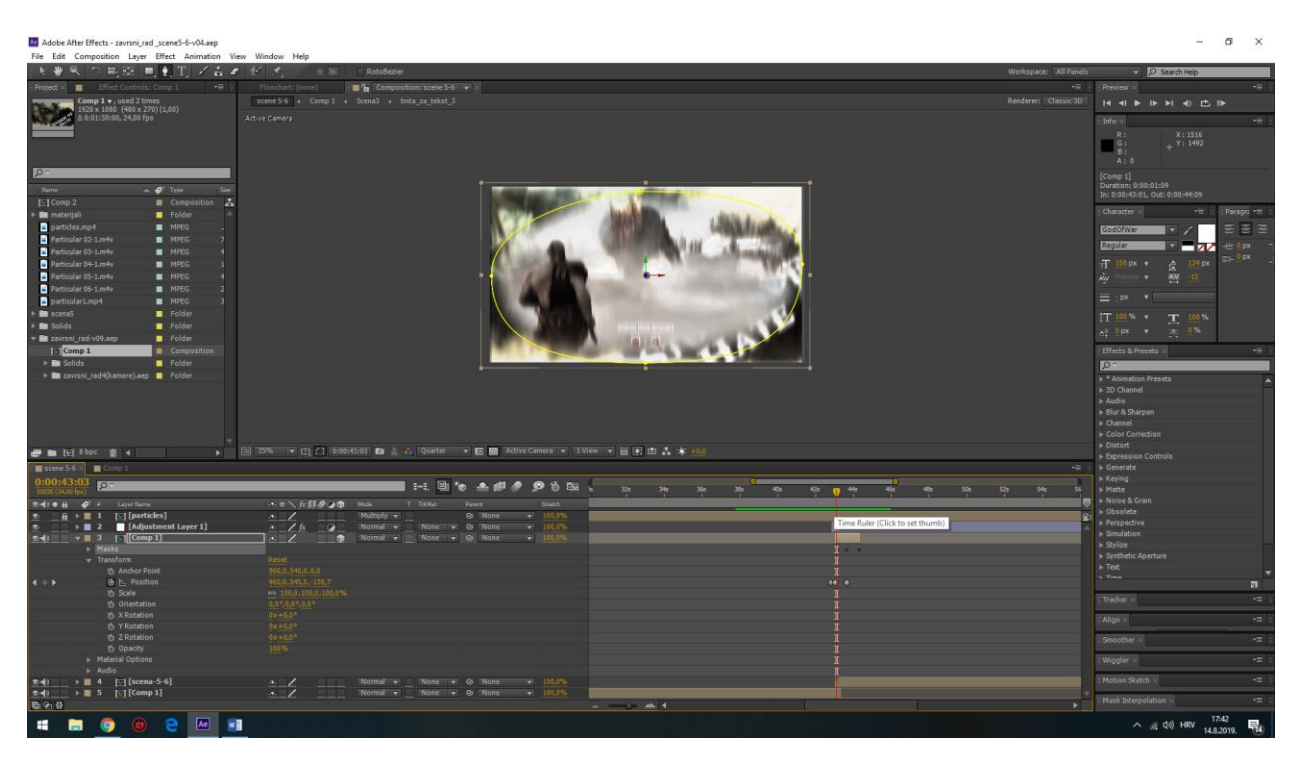

*Slika 5.30. Izrada maske za rupu*

### <span id="page-49-0"></span>**5.8. Izrada i dodavanje atmosferskih čestica**

Potrebno je napraviti simulaciju atmosferskih čestica. Video čestica napravit ćemo u novom After Effects projektu. Rezolucija novog projekta je jednaka rezoluciji naše kompozicije, trajanje videa je postavljeno na dvije minute i pozadinska boja je crna. Kada smo napravili našu novu kompoziciju, napravimo dva solidna sloja kojima je pozadinska boja crna. U *binu* za efekte potražimo simulaciju koja se zove "*CC Particles world*" i odvučemo je na gornji solidni sloj. [7,8]

Potrebno je napraviti nekoliko prilagodbi kako bismo dobili željene čestice. Prvo moramo promijeniti nekoliko karakteristika. Vrstu čestice postavimo na *faded sphere* (prigušene sfere), veličina čestice kada ona nastaje postavljena je na 0,070, a veličina čestice kada ona nestaje je postavljena na 0,100. Maksimalna varijacija između veličina čestica je postavljena na 53% kako bismo dobili što više čestica različitih veličina. Trajanje čestice stavljeno je na dvije sekunde. Maksimalna prozirnost čestice je postavljena na 89% i promijenili smo boje čestica u varijacije narančaste boje i pored boja ide od nastanka do nestanka (Birth to Death). Izvor koji izbacuje čestice smo po y osi podignuli da izlazi van iz kadra naše kompozicije. Povećali smo udaljenost kamere od izvora čestica i smanjili smo broj emitiranja čestica na jedan. Završili smo sa izradom naših čestica jedino što je još potrebno je rendati ih. Na meniju kliknemo na kategoriju "kompozicija" i odaberemo opciju "Add to Render Queue". Kao output format odaberemo H.264 i odredimo da nam ne izrenda prvih pet sekundi kompozicije jer u tom vremenskom periodu čestice nisu u potpunosti prekrile kompoziciju.

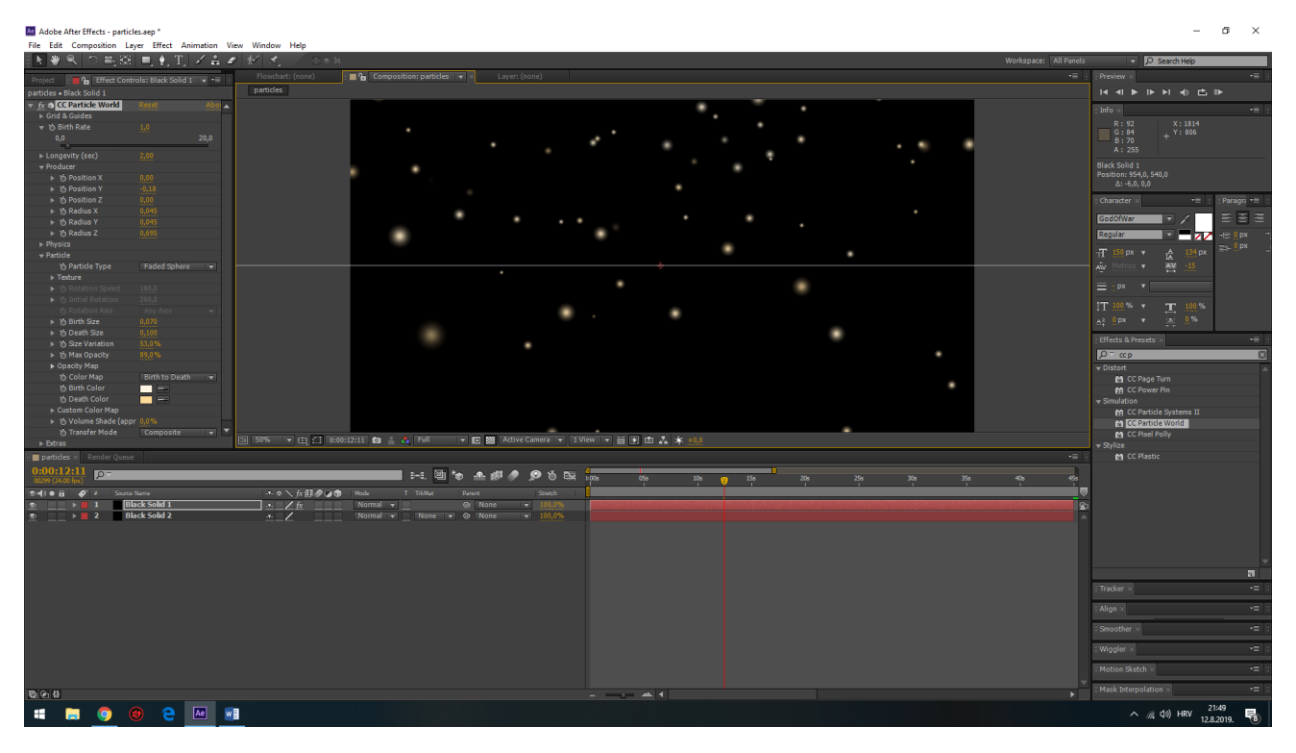

<span id="page-49-1"></span>*Slika 5.31. Prikaz izrade simulacije čestica koje izlaze iz jednog izvora*

Zatvaramo kompoziciju čestica i otvaramo našu glavnu kompoziciju. Na vrh vremenske crte ubacujemo videozapis čestica, napravimo *precompose* videozapisa. *Precompose* nazovemo "particles". Unutar napravljeno *precomposa* napravimo još jedan *precompose* i nazovemo ga "particles-scene1" i u njega ubacimo video čestica. Na video primjeni efekt izokretanja, četiri puta dupliciramo izokrenuti video. Označimo duplicirane slojeve videa i postavimo im opciju miješanja na množenje. Sve videozapise čestice poravnamo da traju onoliko dugo koliko traje prva scena. Izlazimo iz *precomposea* i postavljamo mu opciju miješanja na množenje*.* Ovaj postupak ubacivanja čestica ponovimo za sve scene. Kod druge scene potrebno je na nekoliko mjesta napraviti pretapanje na videu čestica, konkretno radi se o mjestima gdje kamera brzo putuje od scene do scene; na mjestima gdje kamera nije u fokusu i na bijelim prijelazima. U trenutku kada je slika van fokusa postavljamo prozirnost videozapisa na nulu, a na prvoj čistoj sličici prozirnost postavljamo na 100%. Isti postupak se radi i kada kamera putuje od scene do scene. Prozirnost se postavlja na nulu dvije sličice za vrijeme trajanja puta i vraća se vrijednost natrag na 100% kada se kamera smiri. Što se tiče prijelaza prozirnost se ostavljana na 100% do zadnje čiste sličice (u smislu da se ne vidi bijela boja) prve scene. Zatim se vrijednost prozirnosti smanjuje na nulu točno na sredini prijelaza (kada je cijeli ekran bijele boje) i vraća se ponovno natrag na 100% na prvoj čistoj sličici. Time smo dovršili dodavanje čestica na našu kompoziciju.

<span id="page-50-0"></span>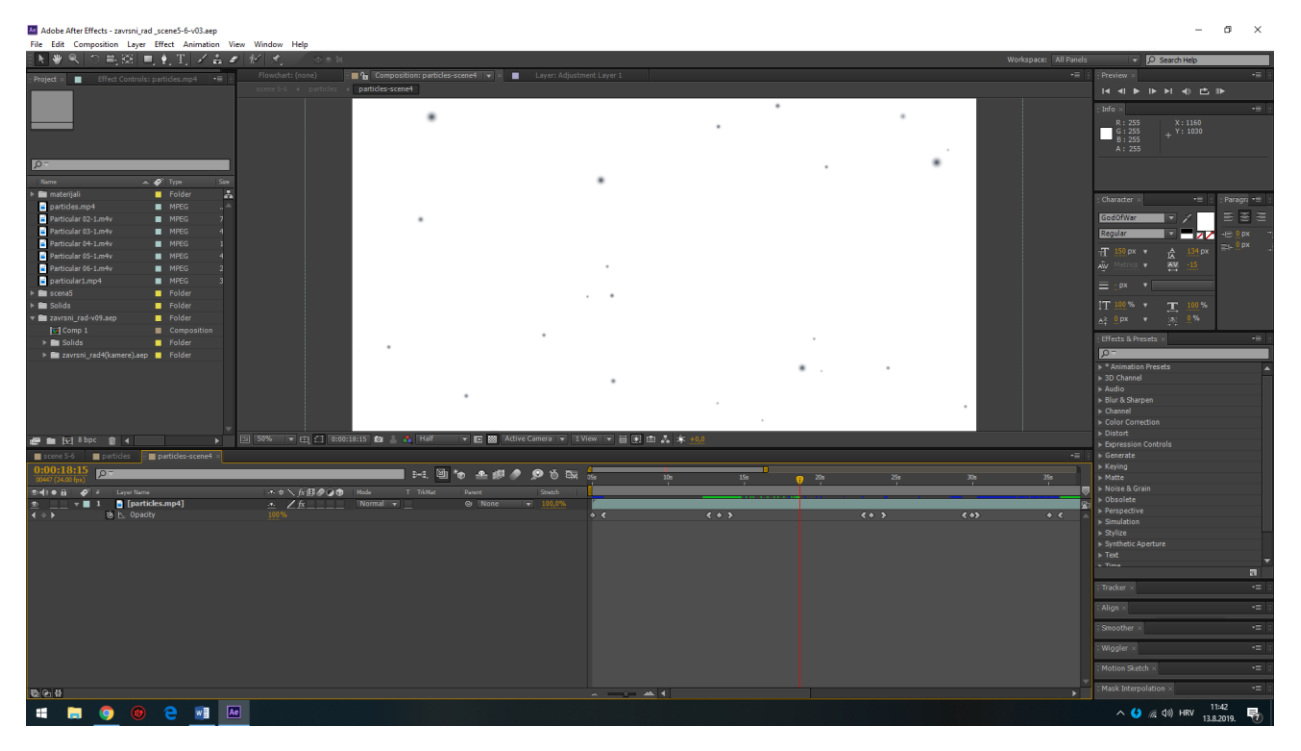

*Slika 5.32. Izokrenute čestica*

### <span id="page-51-0"></span>**6. Montaža**

Video montaža je proces manipulacije i preslagivanja kadrova kako bi nastao finalni produkt, a to je film. Montaža je jedan od postprodukcijskih procesa. U montaži se biraju najbolji kadrovi, a izbacuju se loši. Dobri kadrovi se zajedno spajaju kako bi se napravio tok priče, ako je potrebno između scena (koje čini skupina kadrova) dodaju se prijelazi. Kako bi se postigao "wow" faktor dodaju se specijalni efekti (bljeskovi pušaka, dim, nevrijeme,...). [9] Sva montaža kod izrade ovog završnog rada napravljena je u programu Adobe After Effects. Montaža se radila u istom trenutku kad i kompozicija. Što znači da je po izradi jednog kadra, izrađeni kadar je bio montiran na svoje mjesto u vremenskoj crti sa zadanim vremenskim trajanjem. Čak su se i prijelazi između kadrova posebno radili u produkciji jer se radilo o posebnim prijelazima.

### <span id="page-51-1"></span>**6.1.Dodavanje zvuka**

Dodavanje zvuka kao i montaža spada u proces postprodukcije. Pozadinsku glazbu na našu kompoziciju prvo moramo ubaciti u project bin. U ovom slučaju naša pozadinska glazba zove se "Guardians" i nije zaštićema autorskim pravima. Željenu glazbu iz *project bina* odvučemo na samo dno naše glavne kompozicije. Potrebno je stišati pozadinsku glazbu na početku i na kraju filma. U audio postavkama sloja glazbe na prvom frame smanjimo audio level na nulu, četiri sekunde kasnije razinu zvuka postavimo na 35dB. Četiri sekunde prije kraja filma napravimo *keyframe* na razini zvuka koji ima vrijednost 35dB, a na zadnjoj sličici vrijednost razine zvuka postavimo na nulu. S time smo gotovi sa izradom naše kompozicije potrebno ju je još samo rendati. Format rendanja je H.264; ukupno trajanje filma je 1:11:00.

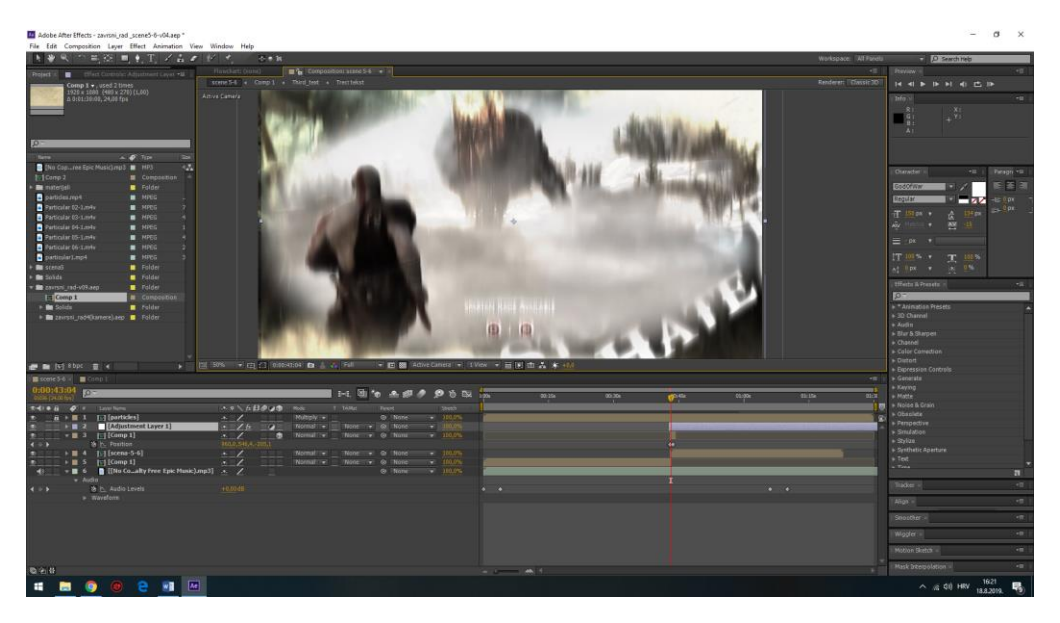

*Slika 5.33. Dodavanje pozadinske glazbe*

### <span id="page-52-0"></span>**7. Zaključak**

Kroz ovaj završni rad prikazani su svi koraci koji su bili potrebni kako bi se napravila vjerna reprodukcija template videa "Ink Opener". Na primjerima možemo vidjeti kako rade operacije miješanja, kako funkcioniraju maske, kako se iz jedne slike napravi velika pozadinska slika. Također bolje smo upoznali program Adobe After Effects; saznali smo kako rade njegovi efekti koje smo koristili za izradu rada. Vidjeli smo kako se mogu animirati objekti u 3D prostoru i pokazali smo korištenje programa za simulaciju emitiranja čestica iz jednog proizvoljnog izvora. Pokazali smo kako možemo napraviti *precompose* kako bismo sačuvali preglednost slojeva time spriječivši mogućnost da se izgubimo unutar vlastite kompozicije.

Možemo zaključiti da su After Effectsi odlični za stvaranje vizualnih efekata, izradu *image slideshowa* i animiranje objekata u 3D prostoru te za izradu pokretne grafike, ali također mogli smo prepoznati i neke njegove mane. To je problem s organiziranošću slojeva jer kod izrade zahtjevnijih kompozicija imamo veliki broj slojeva i naša jedina borba sa tim velikim brojem slojeva je *precompose* koji na početku može biti jako zbunjujući. Prilikom izrade završnog rada koristio sam *precompose* kako bi se lakše snalazio i kako bi mi cijela kompozicija bila preglednija. Animiranje u 3D prostoru (koji zapravo i nije 3D prostor nego 2.5D prostor) je ograničeno jer to zapravo nije pravi 3D prostor kojega možemo vidjeti u programu za 3D developing i kod ostalih naprednijih programa za digitalni kompoziting koje koriste velike filmske kuće. To su neki od problema s kojima sam se susreo prilikom izrade ovog završnog rada. After Effectsi su dobar program za izradu videozapisa, efekta i pokretne grafike, ali za izradu interektivnih animacija, instalacijske rasvjete, kinetičkih pokretnih skulptura i nisu konkurentan proizvod.

U Varaždinu, 18.09.2019.

Potpis studenta

## <span id="page-53-0"></span>**8. Literatura i ostali korišteni materijali**

[1] Steve Wright; Digital Composting for Film and Video

[2] xleviathanx; Ink Opener template video: <https://www.youtube.com/watch?v=wkbvbvQDFKs> 19.08.2019.

[3] What is video production: <https://www.profiletree.com/what-is-video-production/>19.08.2019.

[4] Margaret Rouse; Photoshop: <https://whatis.techtarget.com/definition/Photoshop>19.08.2019.

[5] Jennifer Smith; What is Adobe Illustrator: <https://www.agitraining.com/adobe/illustrator/classes/what-is-adobe-illustrator>19.08.2019.

[6]Christopher Smith; What is After Effects:[https://www.agitraining.com/adobe/after](https://www.agitraining.com/adobe/after-effects/classes/what-is-after-effects)[effects/classes/what-is-after-effects](https://www.agitraining.com/adobe/after-effects/classes/what-is-after-effects) 19.08.2019.

[7] Video Copilot: <https://www.videocopilot.net/> 19.08.2019.

[8] After Effects User Guide: <https://helpx.adobe.com/after-effects/user-guide.html>19.08.2019.

[9] What is video editing: <https://www.mediacollege.com/video/editing/tutorial/definition.html> 19.08.2019.

### <span id="page-53-1"></span>**Popis svih materijala korištenih prilikom izrade završnog rada**

### **Slike**

Slika 1: <https://wall.alphacoders.com/big.php?i=714040>

Slika 2: <https://i.ytimg.com/vi/sDhabhVz7FA/maxresdefault.jpg>

Logo: [https://res.cloudinary.com/teepublic/image/private/s--NprjOPHM--](https://res.cloudinary.com/teepublic/image/private/s--NprjOPHM--/t_Preview/b_rgb:fffffe,c_limit,f_jpg,h_630,q_90,w_630/v1524089243/production/designs/2603889_0.jpg) [/t\\_Preview/b\\_rgb:fffffe,c\\_limit,f\\_jpg,h\\_630,q\\_90,w\\_630/v1524089243/production/designs/2603](https://res.cloudinary.com/teepublic/image/private/s--NprjOPHM--/t_Preview/b_rgb:fffffe,c_limit,f_jpg,h_630,q_90,w_630/v1524089243/production/designs/2603889_0.jpg) [889\\_0.jpg](https://res.cloudinary.com/teepublic/image/private/s--NprjOPHM--/t_Preview/b_rgb:fffffe,c_limit,f_jpg,h_630,q_90,w_630/v1524089243/production/designs/2603889_0.jpg)

Slika 3: <https://wall.alphacoders.com/big.php?i=915387>

Slika 4: <https://wall.alphacoders.com/big.php?i=931739>

Pozadinska slika starog papira: <https://rock-cafe.info/posts/polaroid-texture-706f6c61726f6964.html>

Photoshop manipulacija: <https://i.ytimg.com/vi/B7FGPy845kw/maxresdefault.jpg>

Illustrator artwork: <https://graphicmama.com/blog/famous-vector-artists-mind-blowing-portfolios/>

After Effects kompozicija: https://i.ytimg.com/vi/UWppqLrS6cU/maxresdefault.jpg

### **Videozapisi:**

Prvi video: [https://www.youtube.com/watch?v=SljB\\_5WWOho](https://www.youtube.com/watch?v=SljB_5WWOho)

Drugi video: <https://www.youtube.com/watch?v=d7O5JjGuprE>

Ink video 1: <https://motionarray.com/stock-video/free-ink-blot-video-314>

Ink video 2: <https://www.youtube.com/watch?v=ZUuz9ViJigg>

### **Glazba korištena kod izrade videozapisa**

Pozadinska glazba-Guardians: <https://www.youtube.com/watch?v=rbfNPhdyypw>

# <span id="page-55-0"></span>Popis slika

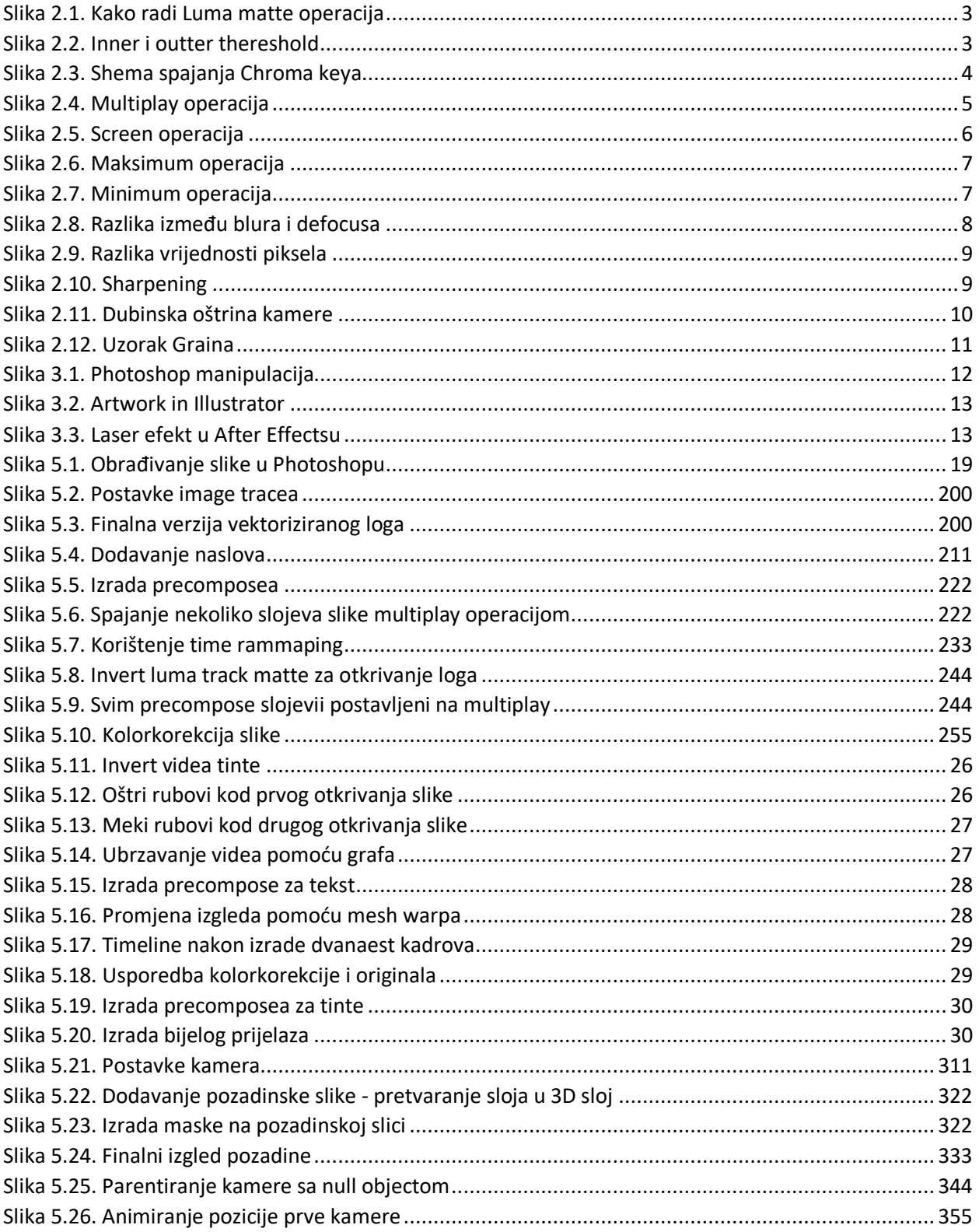

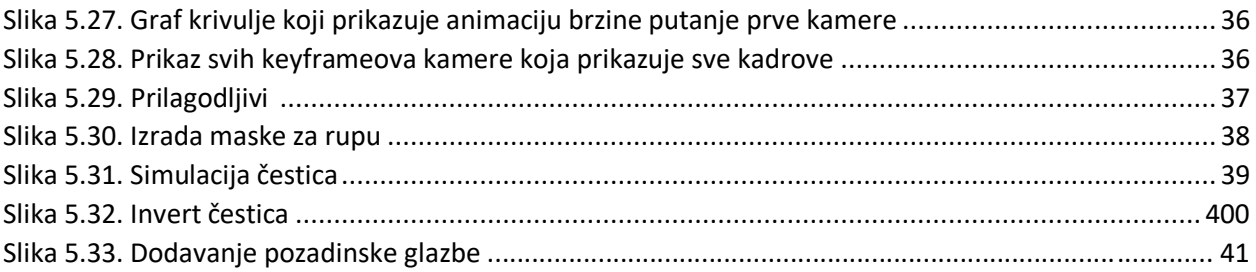

### Sveučilište Sjever

SVEUČILIŠTE<br>SJEVER

**VTIERSVINU**<br>HTROM

#### IZJAVA O AUTORSTVU  $\mathbf I$ SUGLASNOST ZA JAVNU OBJAVU

Završni/diplomski rad isključivo je autorsko djelo studenta koji je isti izradio te student odgovara za istinitost, izvornost i ispravnost teksta rada. U radu se ne smiju koristiti dijelovi tudih radova (knjiga, članaka, doktorskih disertacija, magistarskih radova, izvora s interneta, i drugih izvora) bez navođenja izvora i autora navedenih radova. Svi dijelovi tudih radova moraju biti pravilno navedeni i citirani. Dijelovi tudih radova koji nisu pravilno citrani, smatraju se plagijatom, odnosno nezakonitim prisvajanjem tuđeg znanstvenog ili stručnoga rada. Sukladno navedenom studenti su dužni potpisati izjavu o znanstvonog ili stručnoga rada. Sukladno navedenom st autorstvu rada.

Ja,  $\frac{1}{4}$  VEBANEL (ime i prezime) pod punom moralnom, materijalnom i kaznenom odgovornošću, izjavljujem da sam isključivi autolyica završnog/diplomskog (obrisati nepotrebno) rada pod naslovom<br>12CANA INTIO VIDEO ZAPISA "INL OPENER" (upisati naslov) te da u navedenom radu nisu na nedozvoljeni način (bez pravilnog citiranja) korišteni dijelovi tuđih radova.

Student/ica:

Į.

(upisati ime i prezime)

hu (vlastoručni potpis)

Sukladno Zakonu o znanstvenoj djelatnost i visokom obrazovanju završne/diplomske radove sveučilišta su dužna trajno objaviti na javnoj internetskoj bazi sveučilišne knjižnice u sastavu sveučilišta te kopirati u javnu internetsku bazu završnih/diplomskih radova Nacionalne i sveučilišne knjižnice. Završni radovi istovrsnih umjetničkih studija koji se realiziraju kroz umjetnička ostvarenja objavljuju se na odgovarajući način.

sam suglasan/na s javnom objavom završnog/diplomskog (obrisati nepotrebno) rada pod naslovom ZLAJA INTRO YUXOZAPISA INL OGNEElupisati naslov) čiji sam autor/ica.

> Student/ica: (upisati ime i prezime)

(vlastoručni potpis)